# Dellov monitor USB-C P2219HC/P2419HC/P2719HC Uporabniški priročnik

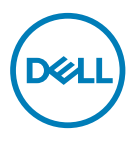

Model: P2219HC/P2419HC/P2719HC Predpisani model: P2219HCb/P2419HCb/P2719HCt

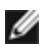

OPOMBA: OPOMBA označuje pomembne informacije o uporabi vašega računalnika.

- POZOR: POZOR označuje morebitno nevarnost za strojno opremo ali izgubo podatkov, če ne upoštevate pravil.
- OPOZORILO: OPOZORILO označuje morebitno nevarnost za povzročitev materialne škode, možnost telesne poškodbe ali povzročitev smrti.

Copyright © 2018-2019 Dell Inc. ali hčerinske družbe. Vse pravice pridržane. Dell, EMC in druge blagovne znamke so blagovne znamke družbe Dell Inc. ali njenih hčerinskih družb. Druge blagovne znamke so morda blagovne znamke njihovih lastnikov.

 $2019 - 05$ 

Rev. A02

# Vsebina

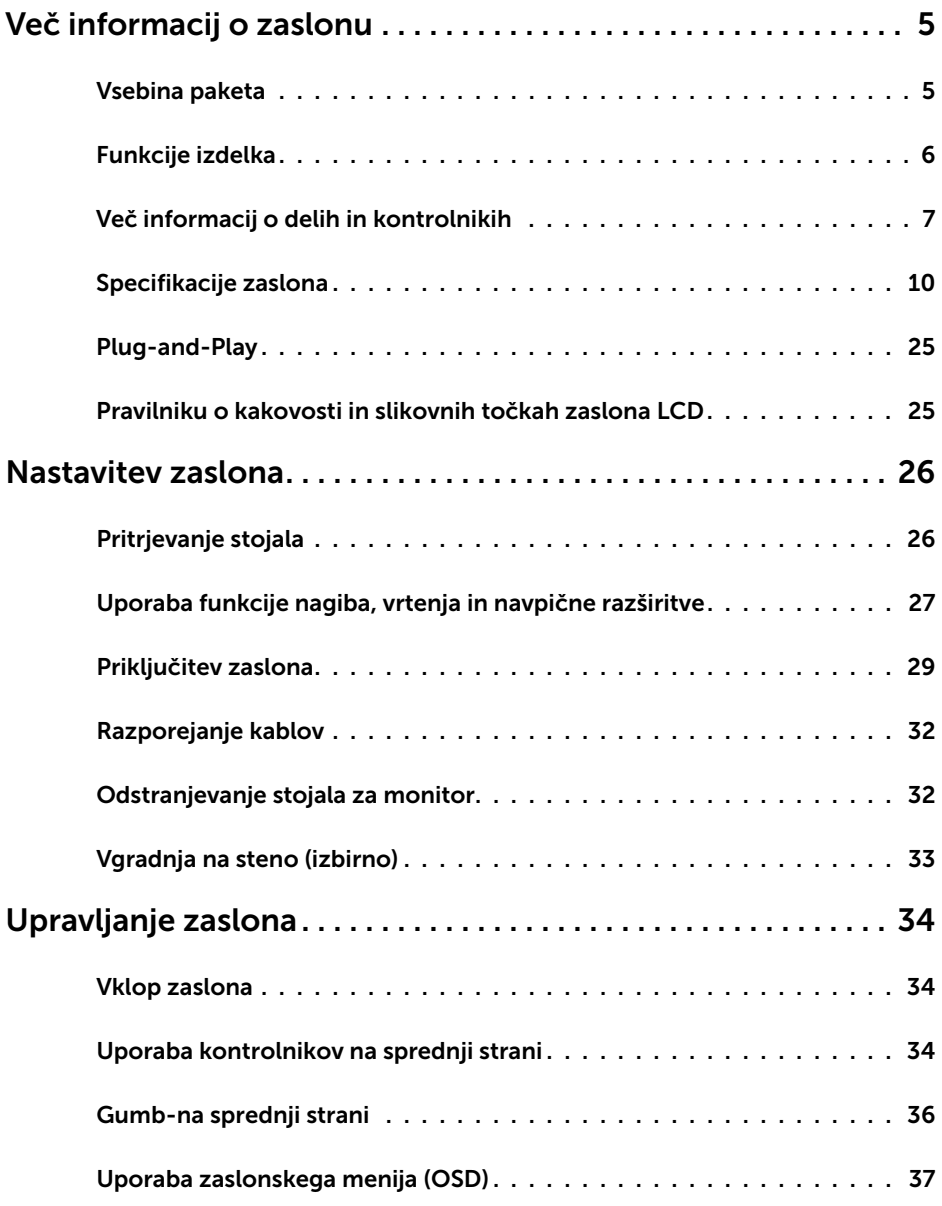

Vsebina | **3** 

 $(\overline{DCL}$ 

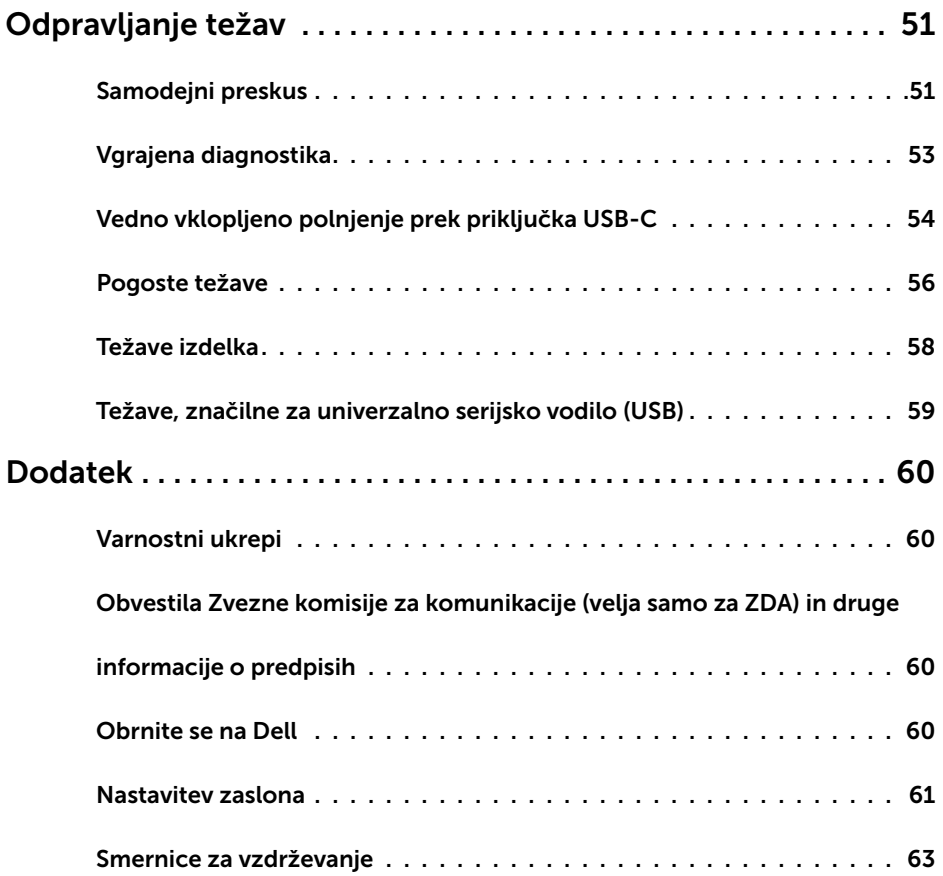

 $(2)$ 

## Vsebina paketa

<span id="page-4-0"></span> $\overline{a}$ 

V paket je vključen zaslon z vsemi komponentami, ki so navedene v tej tabeli. Prepričajte se, da ste prejeli vse komponente in [se obrnite na Dell,](#page-59-1) če manjka katera koli komponenta.

OPOMBA: Nekateri elementi so morda izbirni in jih niste prejeli v svojem paketu. Nekatere funkcije ali predstavnost morda niso na voljo v določenih državah.

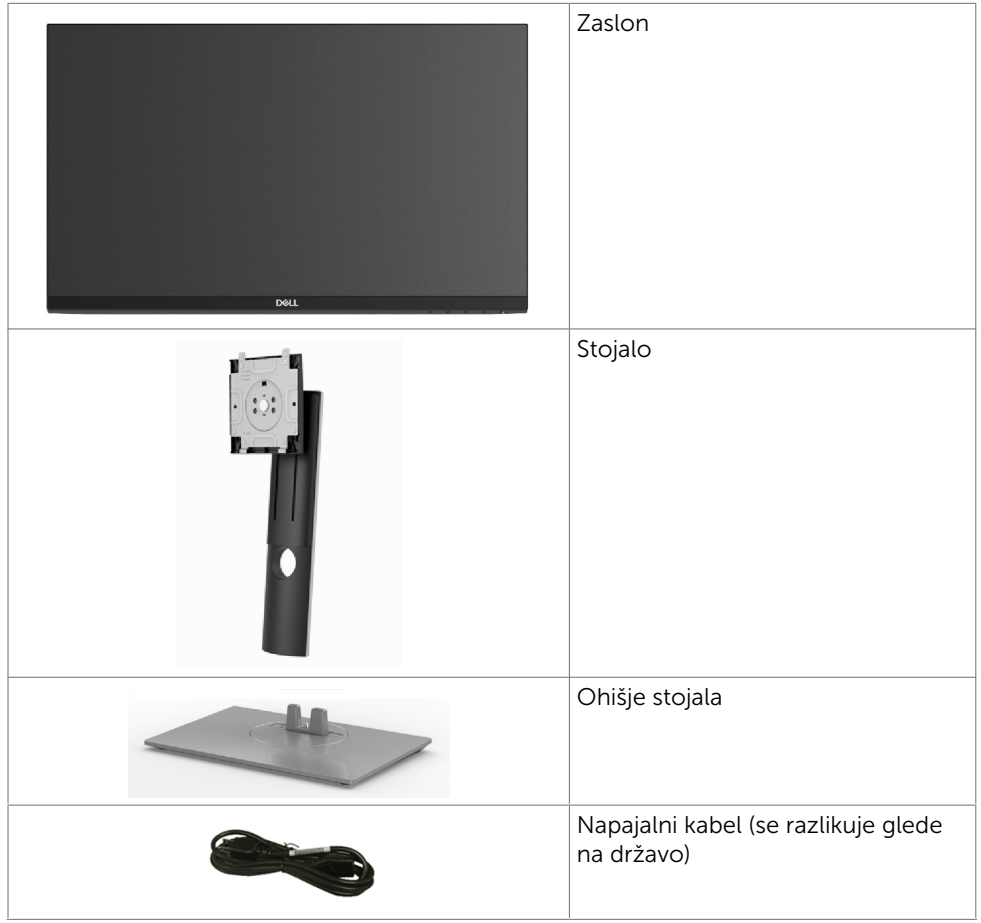

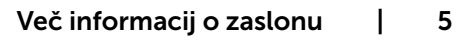

DELI

<span id="page-5-0"></span>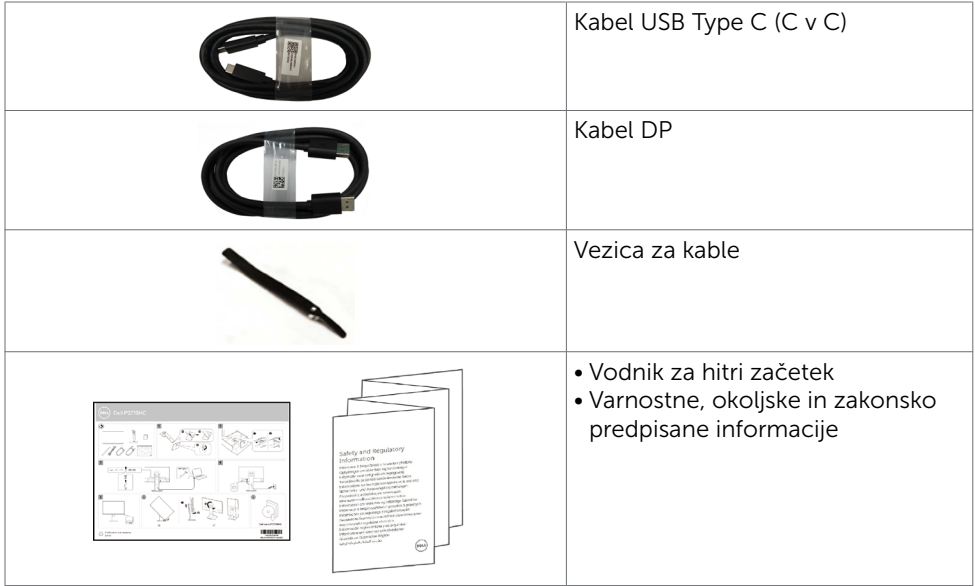

# Funkcije izdelka

Monitor Dell P2219HC/P2419HC/P2719HC ima aktivno matriko, tehnologijo TFT, zaslon LCD in LED osvetlitev ozadja. Funkcije monitorja vključujejo:

- P2219HC: 54,6 cm (21,5-palčno) aktivno področje zaslona (merjeno po diagonali) z ločljivostjo 1920 x 1080 ter celozaslonsko podporo pri nižji ločljivosti.
- • P2419HC: 60,5 cm (23,8-palčno) aktivno področje zaslona (merjeno po diagonali) z ločljivostjo 1920 x 1080 ter celozaslonsko podporo pri nižji ločljivosti.
- **P2719HC:** 68,6 cm (27,0-palčno) aktivno področje zaslona (merjeno po diagonali) z ločljivostjo 1920 x 1080 ter celozaslonsko podporo pri nižji ločljivosti.
- 72% barvna lestvica.
- Možnost nastavitve z nagibom, odklonom, nastavitvijo višine in vrtenjem.
- • Odstranljivi podstavek z luknjami za vgradnjo v velikosti 100 mm po standardu VESA™ (Video Electronics Standards Association) za prilagodljive namestitve.
- • Digitalni priključki z vrati DisplayPort in HDMI.
- • Opremljen s 4 vrati USB za sprejemni tok.
- • Posamezni vhod USB Type-C za dovajanje energije združljivemu prenosniku med prejemanjem videosignala.
- Možnost uporabe funkcije »plug and play«, če jo vaš sistem podpira.
- Povečajte udobje oči z zaslonom brez utripanja.
- • Modra svetloba iz monitorja lahko dolgoročno poškoduje oči ter povzroči njihovo utrujenost in naprezanje. Funkcija ComfortView je zasnovana za zmanjšanje količine modre svetlobe, ki jo oddaja monitor, s čimer poveča udobje oči.

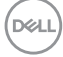

#### 6 | Več informacij o zaslonu

- <span id="page-6-0"></span>Prilagajanja na zaslonu za enostavno nastavitev in optimizacijo zaslona.
- • Reža z varnostno ključavnico.
- Zaklep stojala.
- • Merilnik energije prikazuje energijo, ki jo za sprotno delovanje porabi zaslon.
- Steklo brez arzenika in zaslonska plošča brez živega srebra.
- Poraba energije 0,3 W v stanju pripravljenosti (spanje).

# Več informacij o delih in kontrolnikih

## Pogled od spredaj

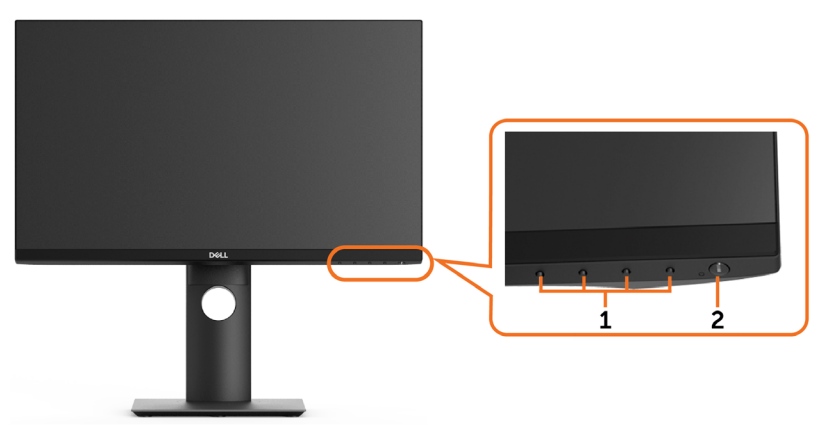

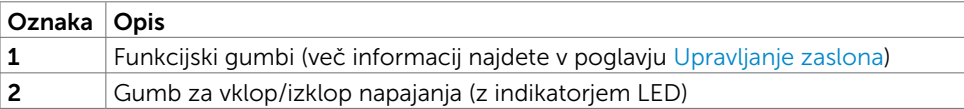

DELL

# Pogled od zadaj

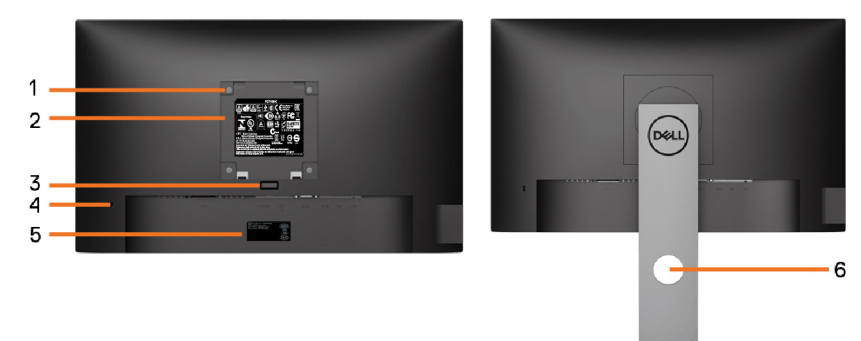

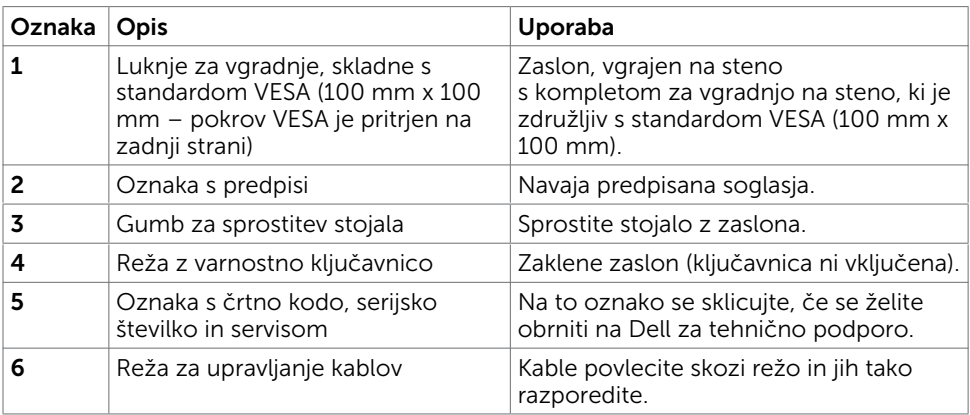

## Prikaz s strani

(dell

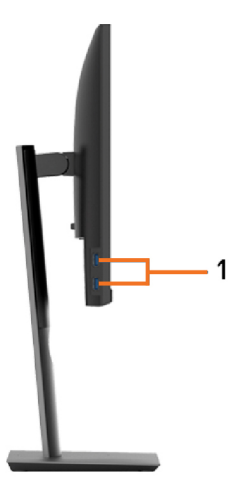

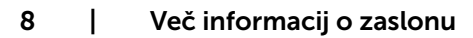

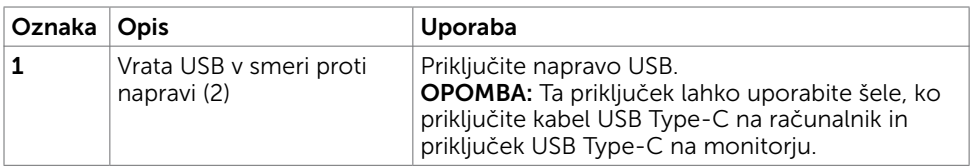

# Pogled od spodaj

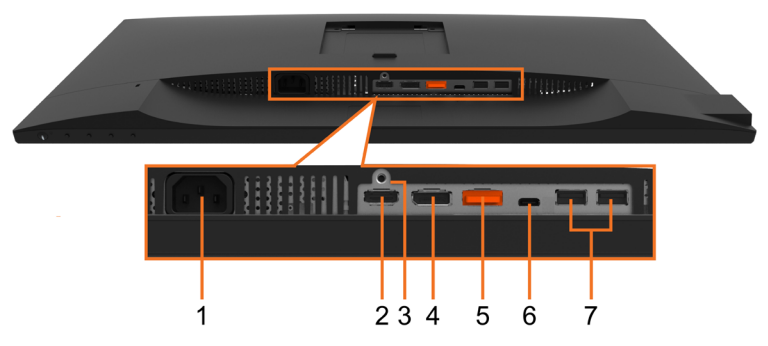

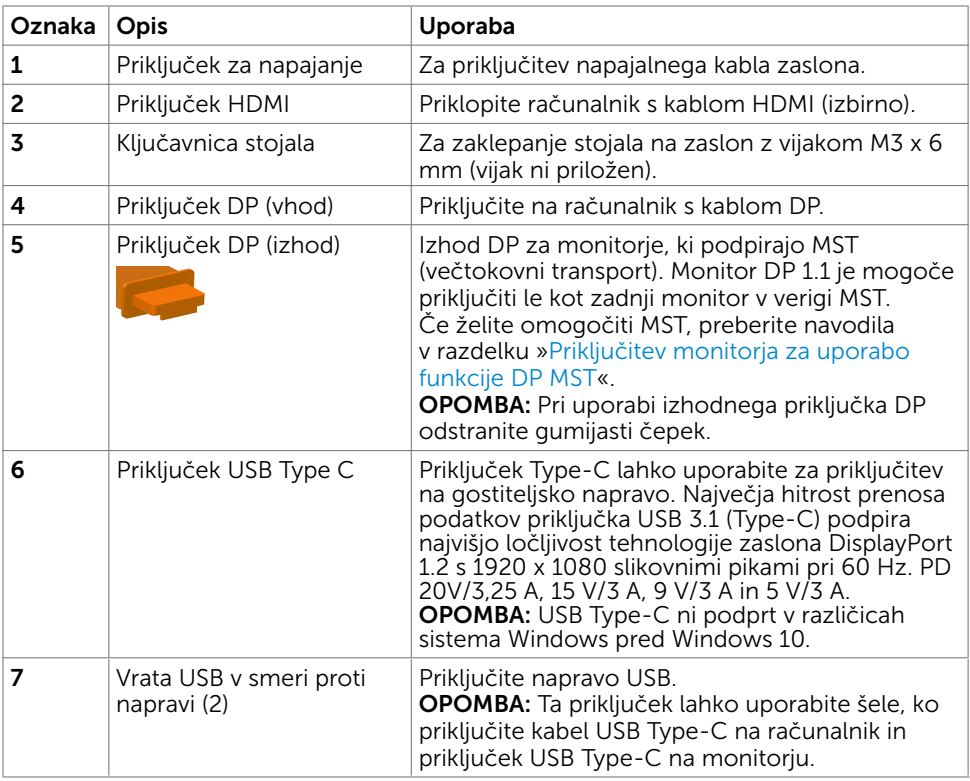

(dell

# <span id="page-9-1"></span><span id="page-9-0"></span>Specifikacije zaslona

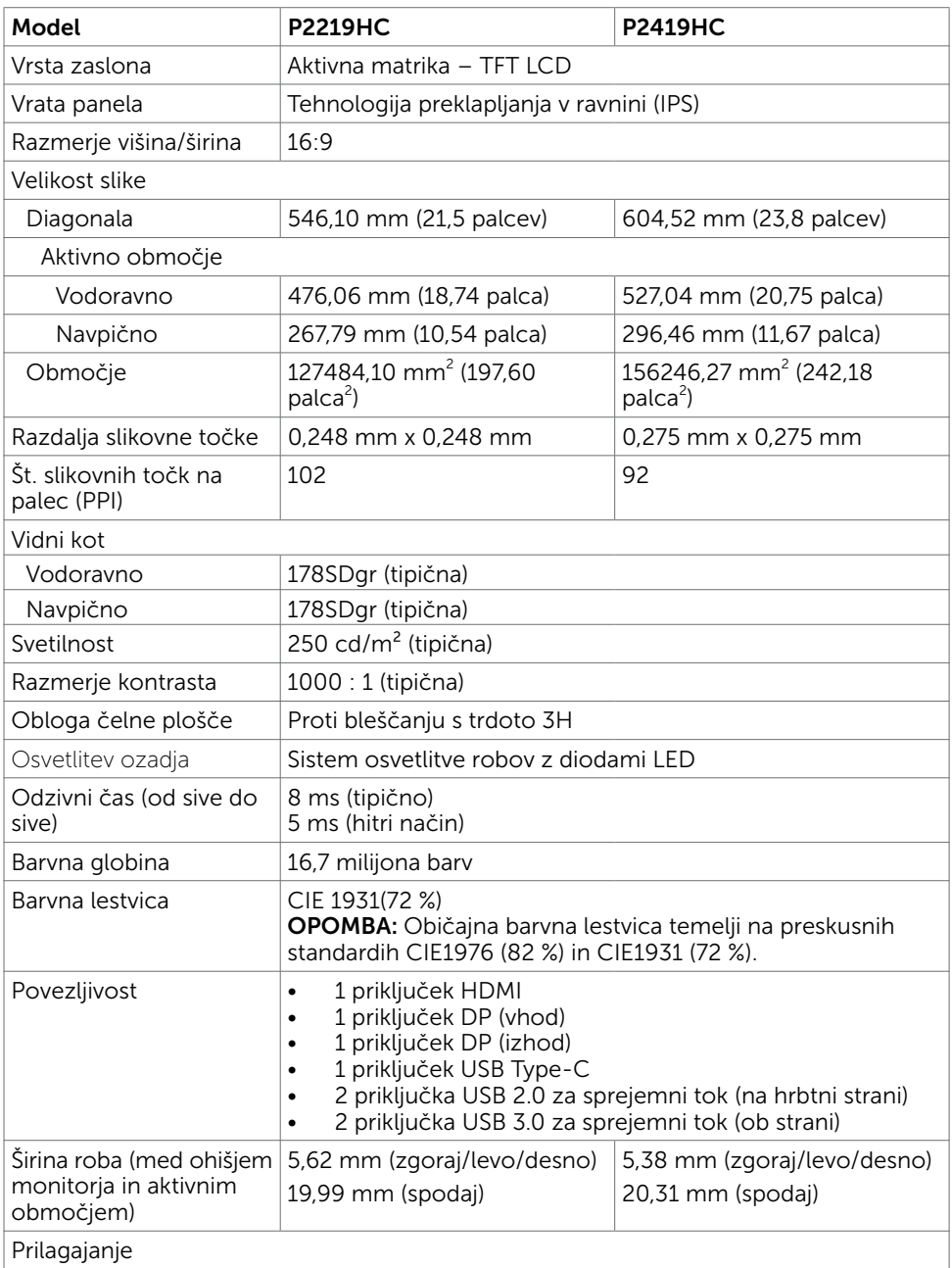

 $\int$ DELL

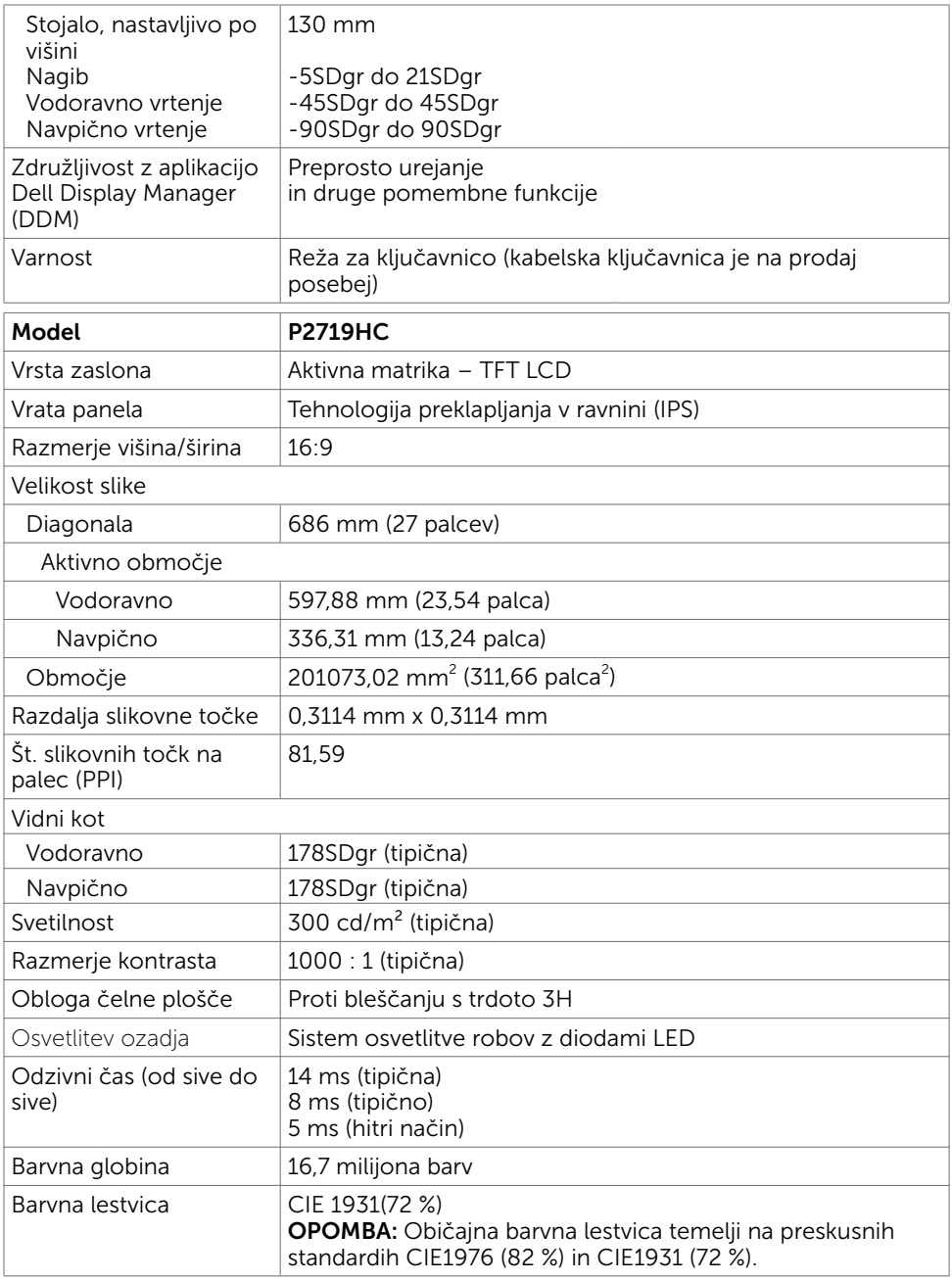

 $O<sub>QLL</sub>$ 

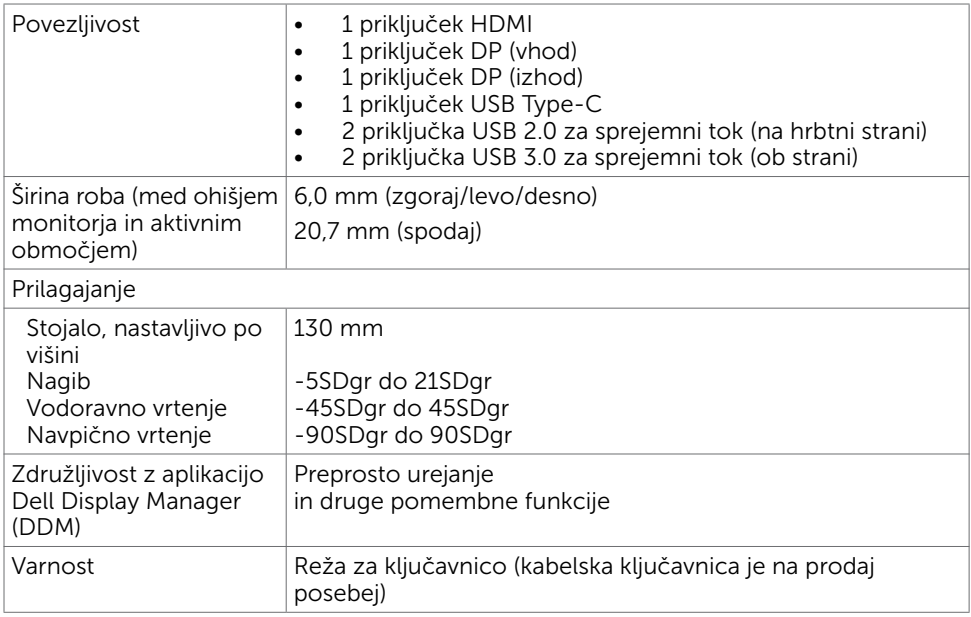

# Specifikacije ločljivosti

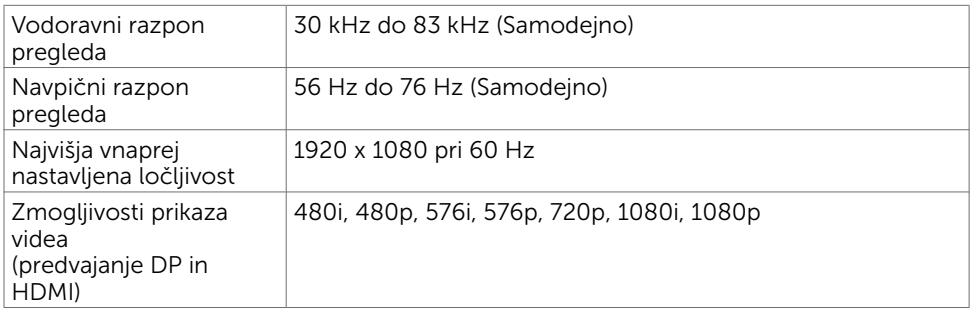

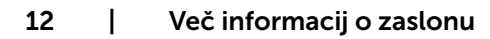

 $\int$ DELL

## Vnaprej nastavljeni načini prikaza

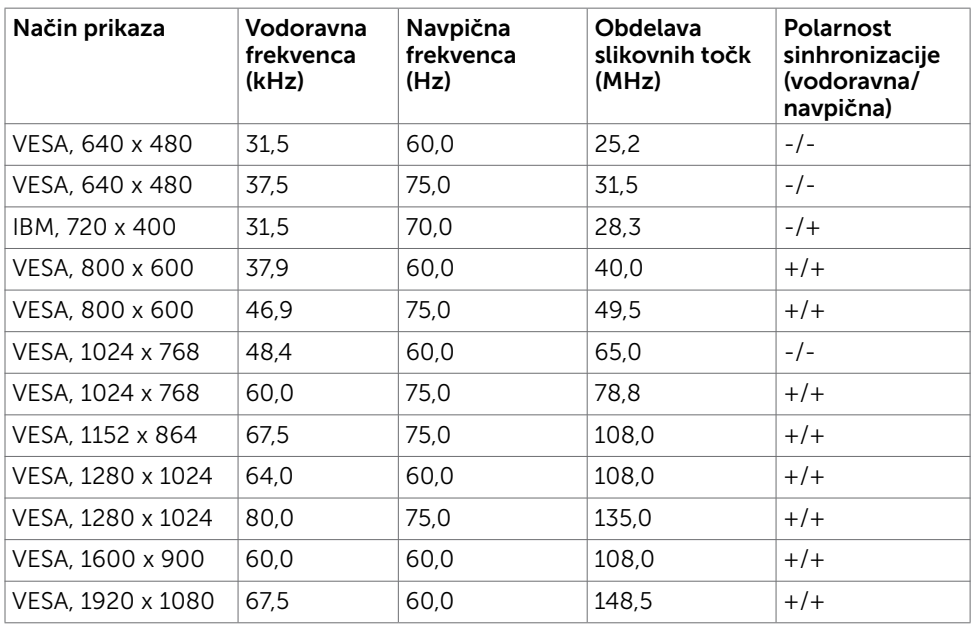

## Načini za večtokovni transport (MST)

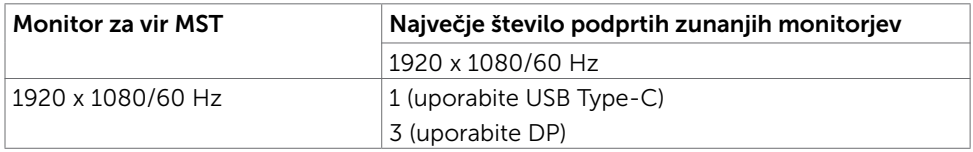

OPOMBA: Največja podprta ločljivost zunanjih monitorjev je 1920 x 1080 pri 60 Hz.

#### Električne specifikacije

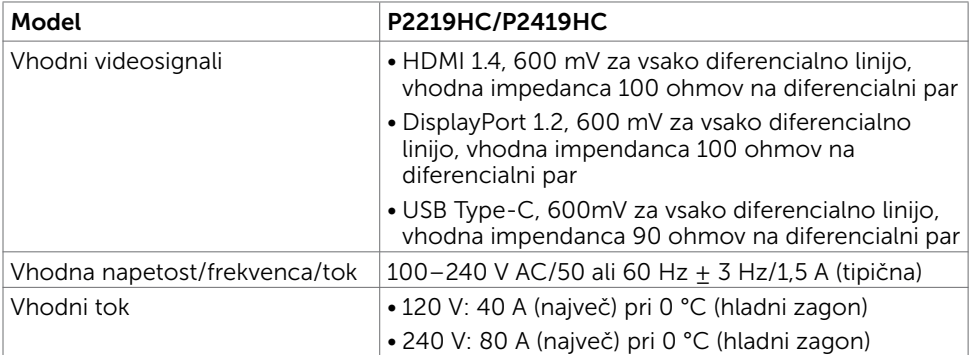

DELL

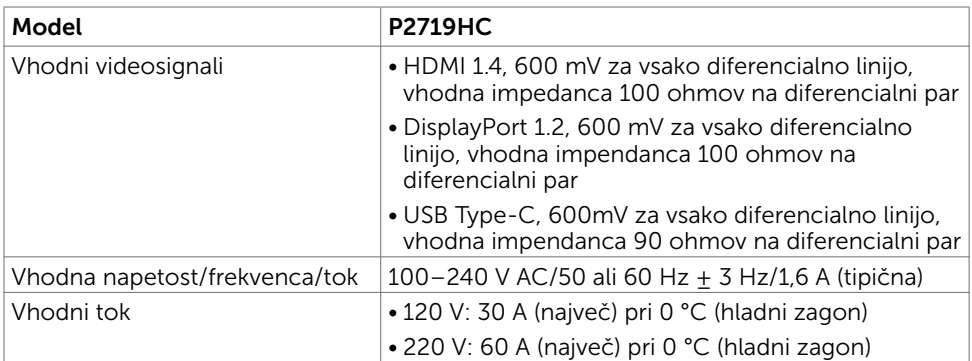

## Fizične karakteristike

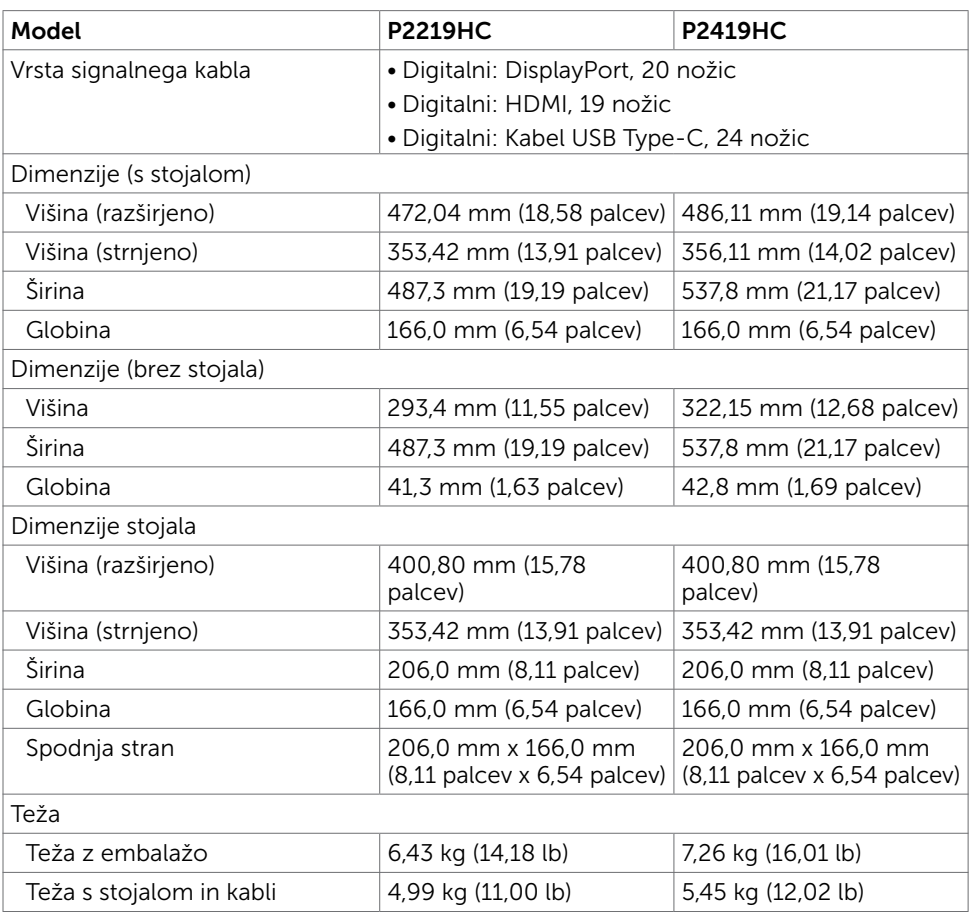

 $(PELL)$ 

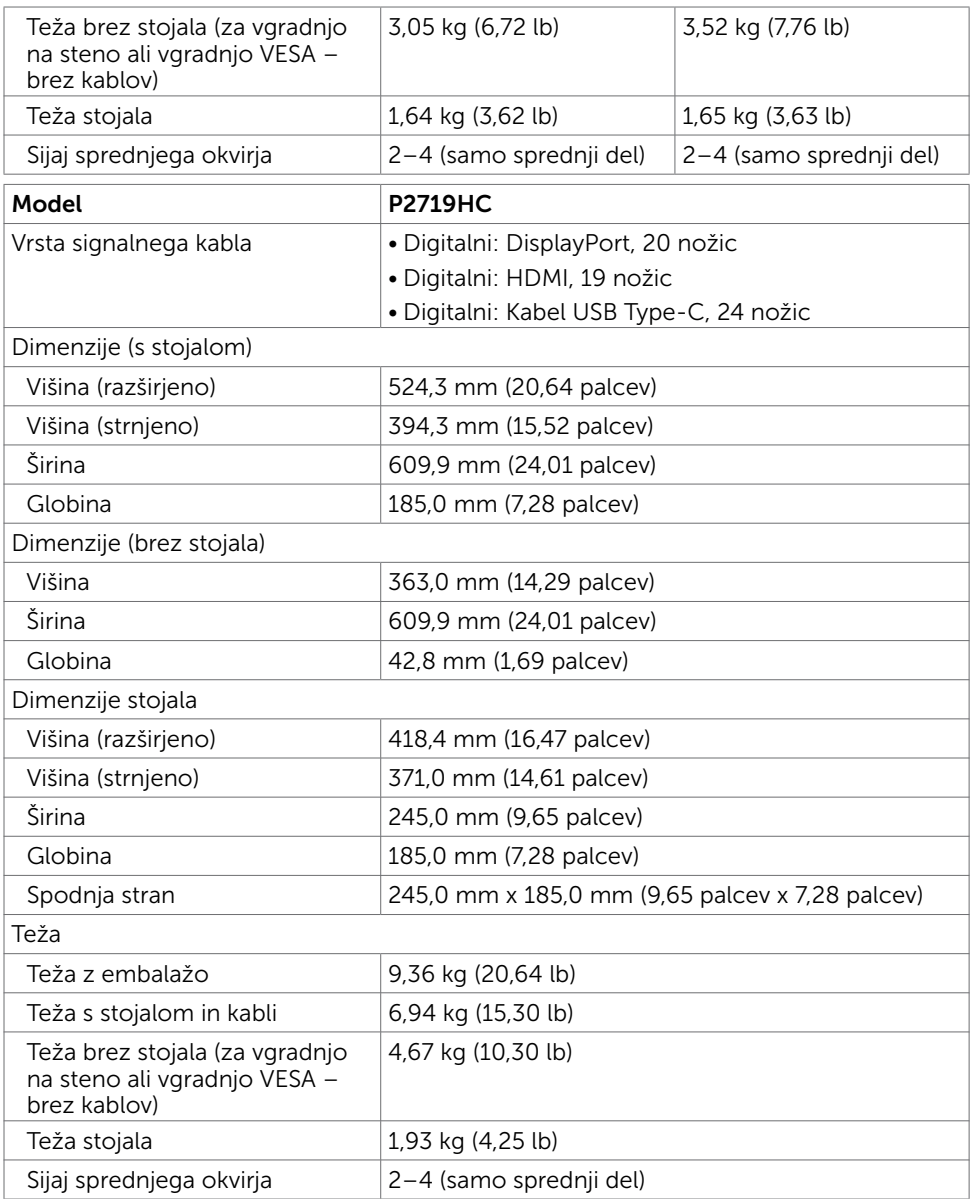

**DELL** 

## Okoljske karakteristike

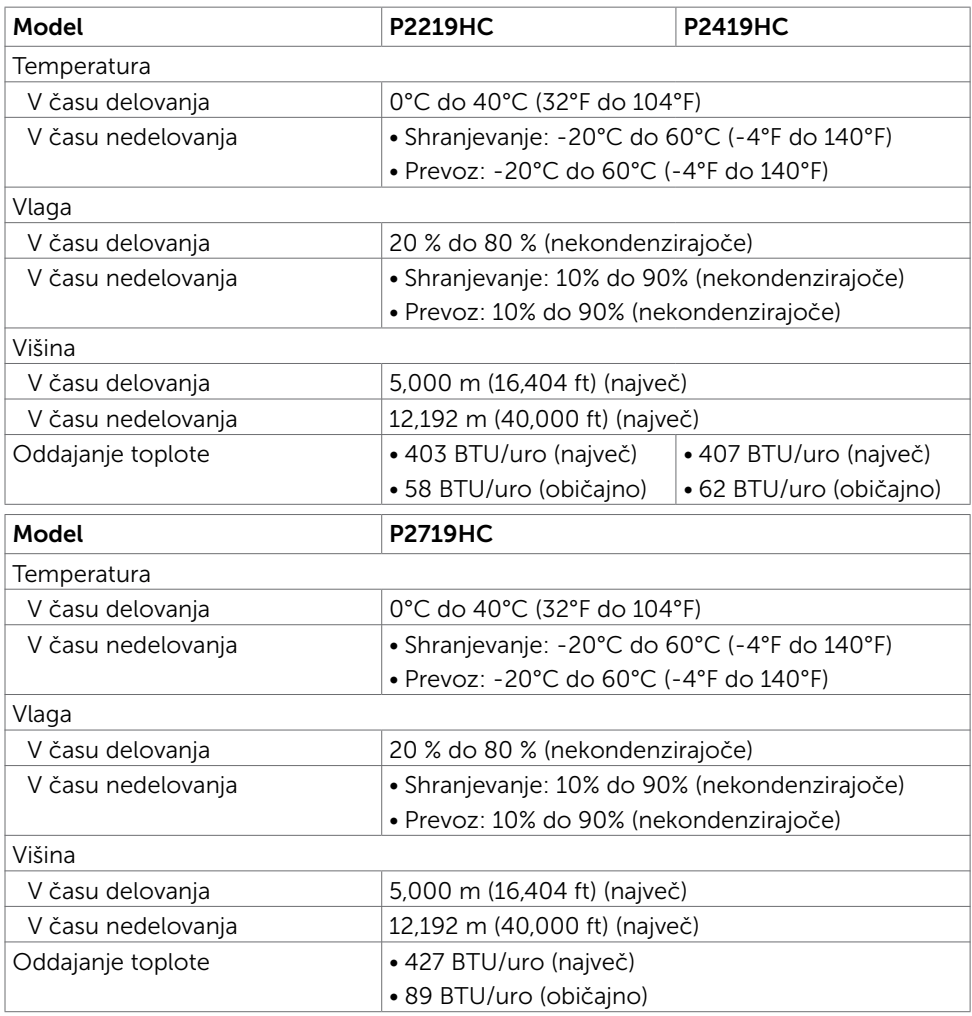

## Standardi, s katerimi je izdelek skladen

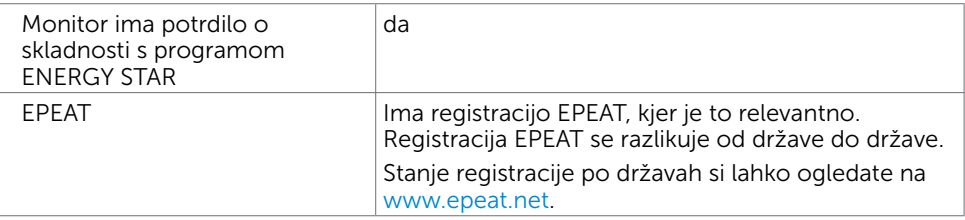

(dell

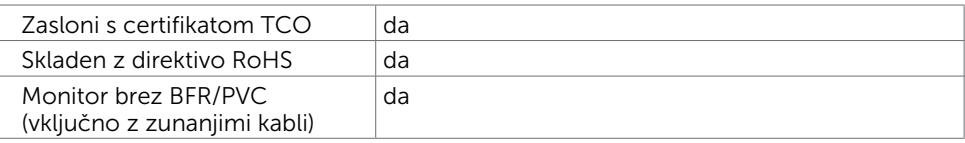

## <span id="page-16-0"></span>Načini upravljanja energije

Če imate grafično kartico, skladno s standardomVESA DPM, ali programsko opremo, nameščeno v računalniku, lahko zaslon samodejno zmanjša porabo energije, ko ni v uporabi. Temu pravimo način varčevanja z energijo\*. Če računalnik zazna vnos tipkovnice, miške ali vnos druge naprave, zaslon samodejno omogoči polno zmogljivost. V naslednji tabeli si lahko ogledate porabo energije in signale funkcije za samodejno varčevanje z energijo.

#### P2219HC

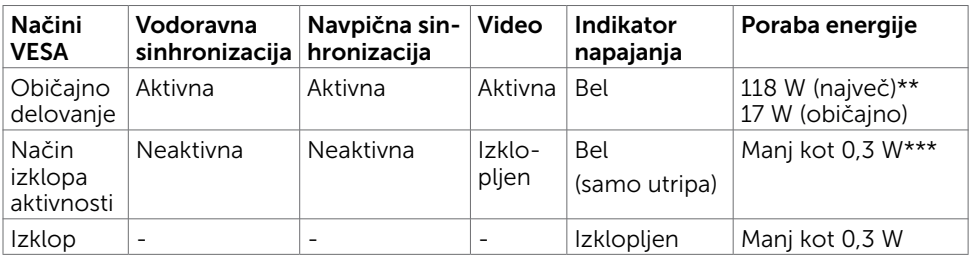

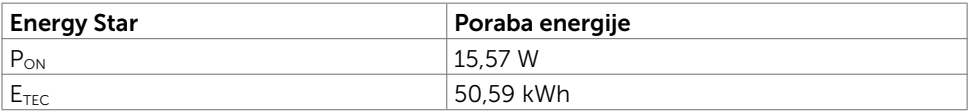

#### P2419HC

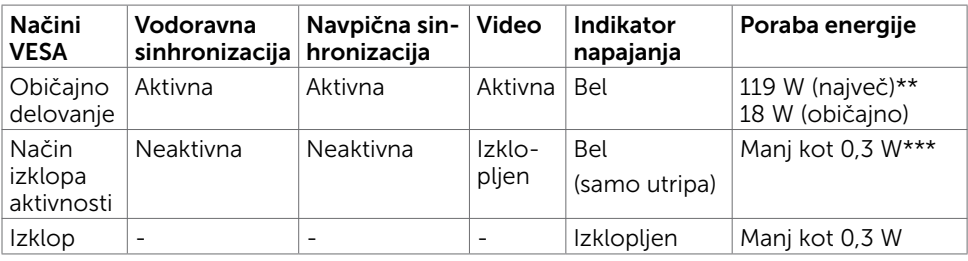

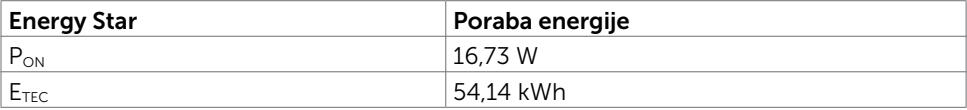

**D**&LI

#### P2719HC

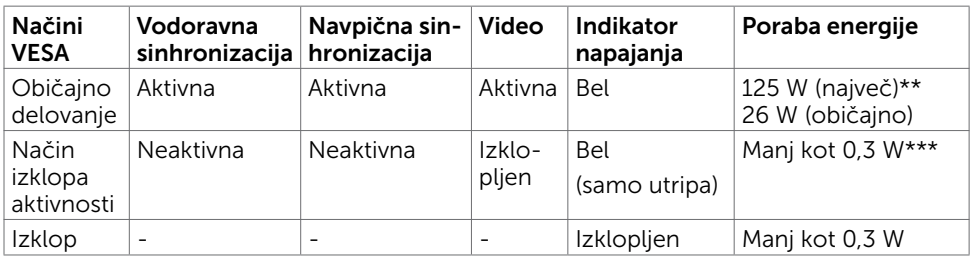

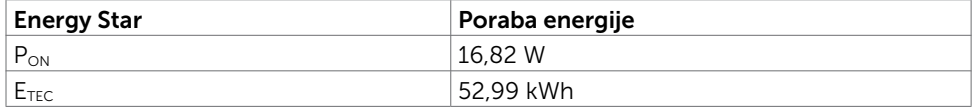

Zaslonski meni deluje samo v običajnem načinu delovanja. Če v načinu izklopa dejavnosti pritisnete poljuben gumb, se prikaže to sporočilo:

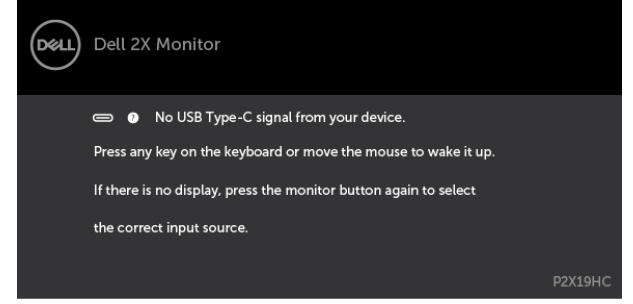

\*Če želite popolnoma izklopiti porabo energije v načinu IZKLOPA, izključite kabel za napajanje AC iz zaslona.

\*\*Največja poraba energije z največjo svetilnostjo.

\*\*\*Podatki preskusa so izmerjeni v stanju, v katerem ni priključen noben kabel USB-C.

Ta dokument je zgolj informacijske narave in ponazarja vrednosti, dosežene v preskusnem okolju. Meritve vašega izdelka se lahko razlikujejo, kar je odvisno od programske opreme, komponent in zunanje opreme, ki ste jo naročili, in se odpovedujemo odgovornosti, da bomo takšne informacije posodabljali. Tudi stranka se ne sme zanašati na te informacije pri odločanju o električnih odstopanjih ipd. Za natančnost in dokončnost teh podatkov ni bila izdana nobena garancija, tako izrecna kot implicitna.

Aktivirajte računalnik in zaslon, če želite dostopati do zaslonskega menija.

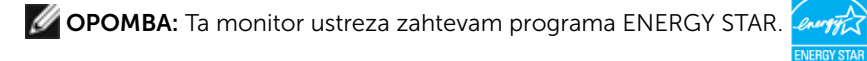

#### **CA OPOMBA:**

P<sub>ON:</sub> Poraba energije v vklopljenem stanju, kot je opredeljena v Energy Star 7.0.

 $E_{\text{TEC}}$ : Skupna poraba energije v kWh, kot je opredeljena v Energy Star 7.0.

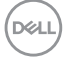

## Razporeditev nožic

#### Priključek HDMI

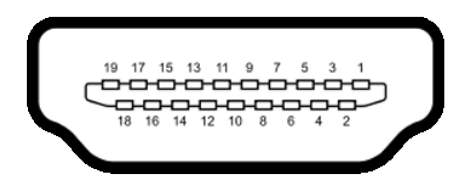

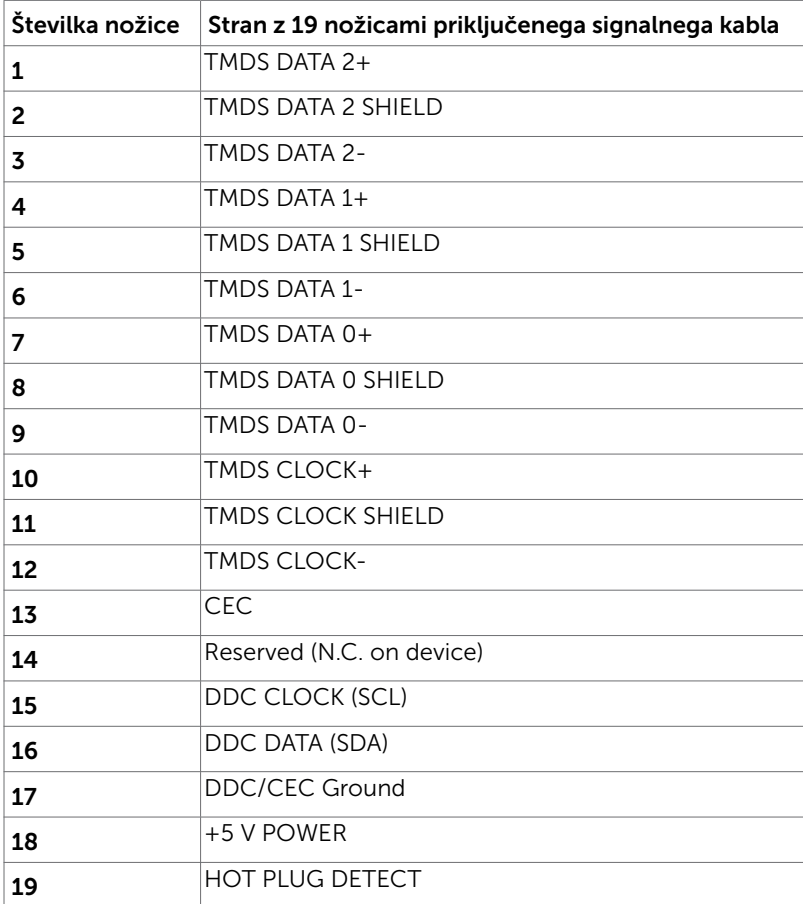

#### Priključek DP (vhod)

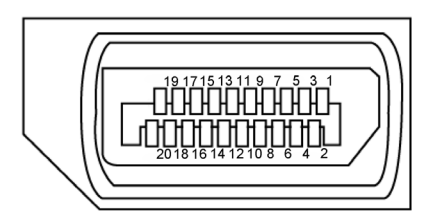

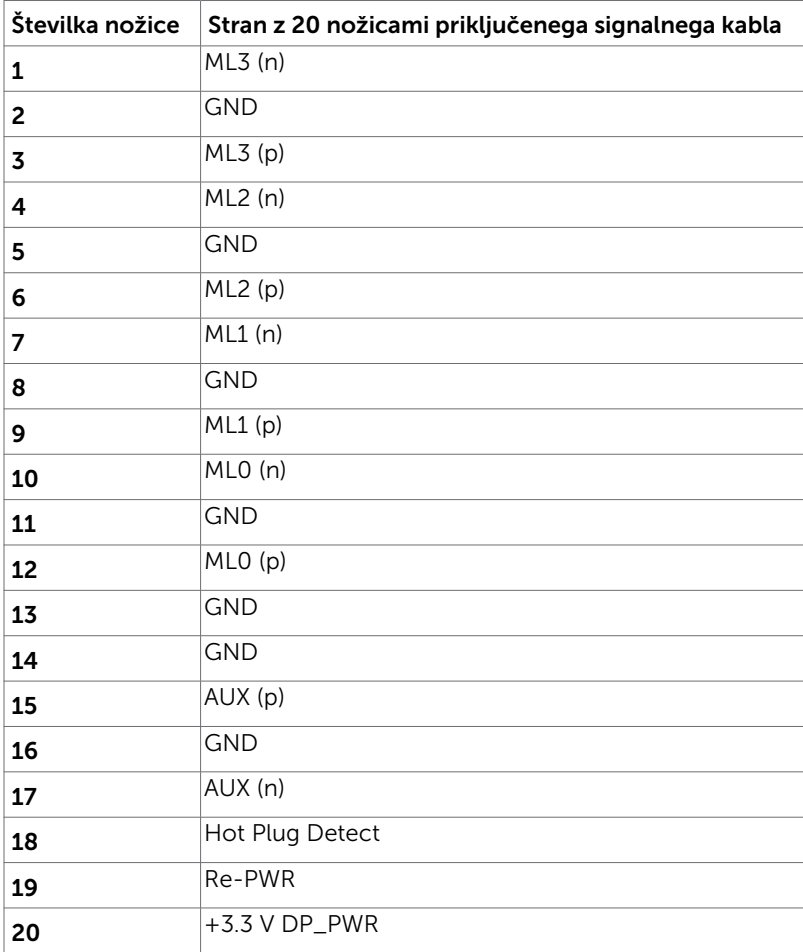

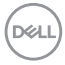

#### Priključek DP (izhod)

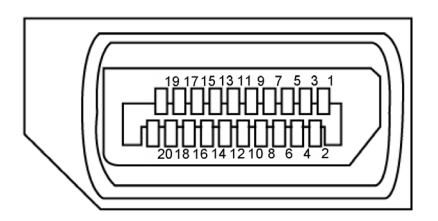

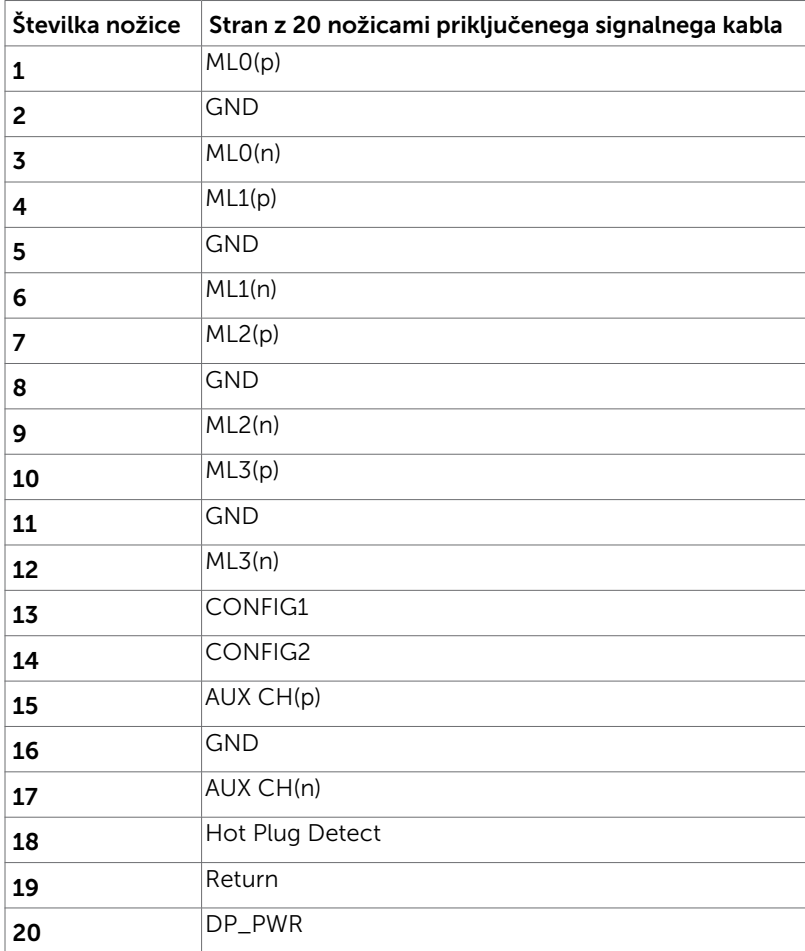

Več informacij o zaslonu | 21

(dell

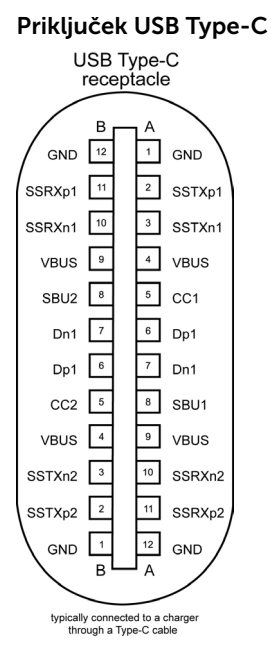

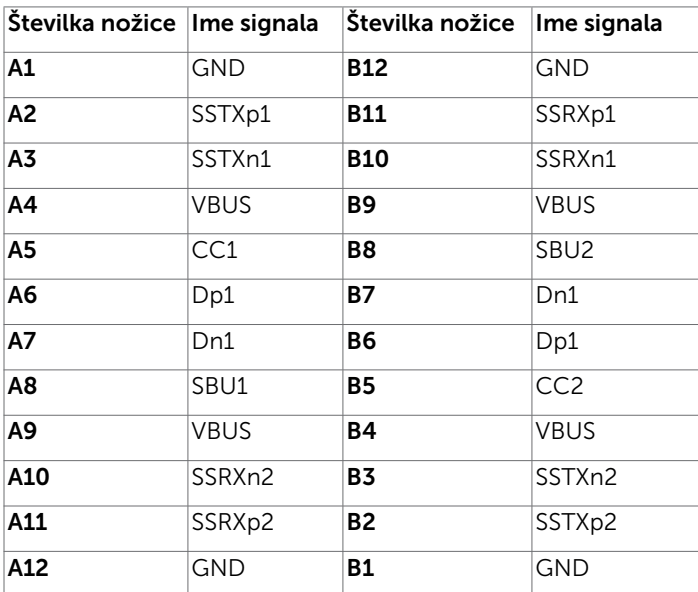

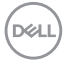

#### Univerzalno zaporedno vodilo (USB)

V tem poglavju najdete informacije o vratih USB, ki so na voljo na vašem zaslonu. Na računalniku so ta vrata USB:

- • 2 za sprejemni tok leva stran USB 3.0
- • 2 za sprejemni tok spodnja stran USB 2.0

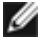

OPOMBA: Vrata USB na monitorju delujejo le, ko je monitor vklopljen ali v načinu za varčevanje z energijo. Če monitor izklopite in nato spet vklopite, bodo priključene zunanje naprave morda potrebovale nekaj sekund, preden bodo nadaljevale običajno delovanje.

OPOMBA: Ta monitor je združljiv s standardoma USB 3.0 (super hitrost) in USB 2.0 (visoka hitrost).

#### USB 3.0

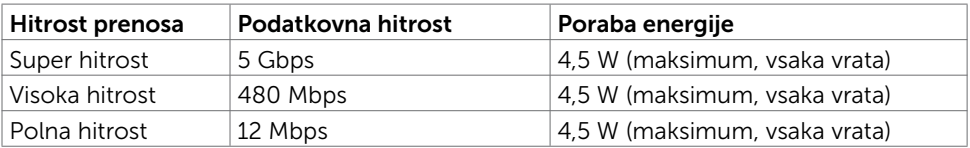

#### USB 2.0

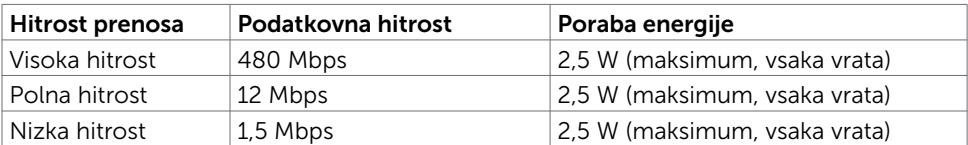

**D**&LI

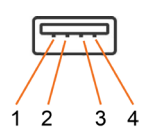

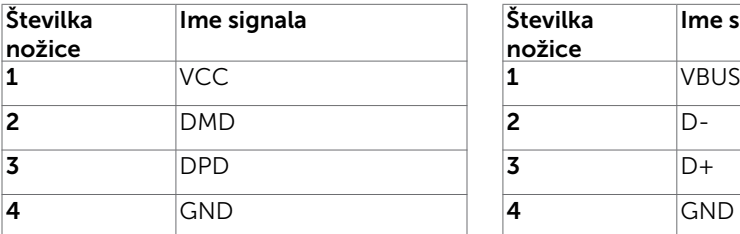

USB 2.0 port USB 3.0 port

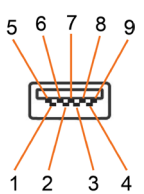

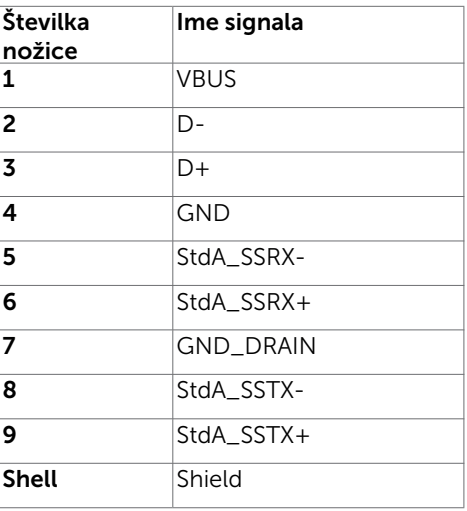

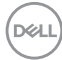

# <span id="page-24-0"></span>Plug-and-Play

Zaslon lahko namestite v sistem, ki je združljiv s tehnologijo »Plug and Play«. Zaslon računalniku samodejno priskrbi podatke EDID (Extended Display Identification Data) prek protokolov DDC (Display Data Channel), tako da se računalnik lahko samodejno konfigurira in optimizira nastavite zaslona. Večina zaslonov se namesti samodejno; vendar lahko izberete druge nastavitve. Če želite več informacij o spreminjanju nastavitev zaslona, preberite poglavje [Upravljanje zaslona.](#page-33-1)

# Pravilniku o kakovosti in slikovnih točkah zaslona LCD

Ni neobičajno, če se med izdelavo zaslona LCD ena ali več slikovnih točk pozicionira na enem mestu v nespremenljivem stanju. V večini primerov je te stalne slikovne točke zelo težko opaziti in ne znižujejo kakovosti prikaza slika ali uporabe zaslona. Če želite več informacij o pravilniku o slikovnih točkah zaslona LCD, obiščite spletno stran podpore Dell na: [http://www.dell.com/support/monitors.](http://www.dell.com/support/monitors)

# <span id="page-25-0"></span>Pritrjevanje stojala

OPOMBA: Stojalo pri dostavi monitorja iz tovarne ni nameščeno na monitor.

OPOMBA: Spodnja navodila veljajo samo za namestitev stojala, ki je bil priložen monitorju. Če želite namestiti stojalo, ki ste ga kupili pri katerem koli drugem viru, upoštevajte navodila za namestitev, priložena stojalu.

Stojalo za monitor namestite tako:

- 1 Upoštevajte navodila na zavihkih kartona, da odstranite stojalo iz vrhnje blazine, ki ga ščiti.
- 2 Zatiče podstavka stojala v celoti vstavite v režo stojala.
- 3 Dvignite vijak z ročajem in zavrtite vijak v smeri urinega kazalca.
- 4 Ko popolnoma privijete vijak, zložite vijak z ročajem tako, da je popolnoma poravnan z vdolbino.

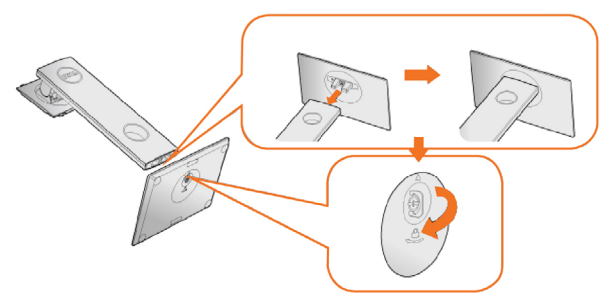

5 Dvignite pokrov, kot je prikazano na sliki, da omogočite dostop do prostora VESA za sklop stojala.

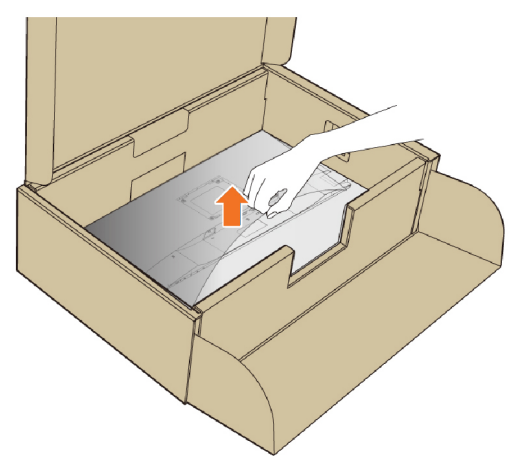

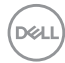

- <span id="page-26-0"></span>6 Namestite sklop stojala na monitor.
	- a. Jezička na zgornjem delu stojala dvignite do utora na hrbtnem delu monitorja.
	- b. Stojalo pritisnite navzdol, da se zaskoči na mestu.

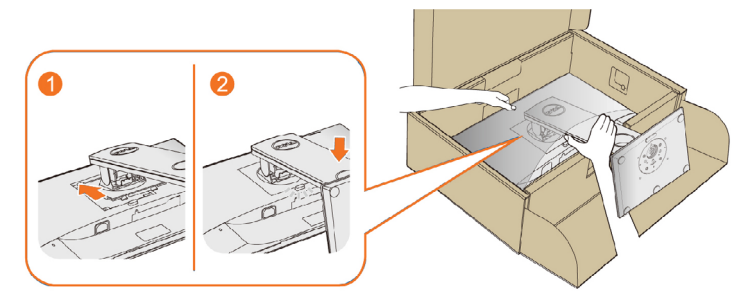

7 Monitor postavite pokonci.

OPOMBA: Monitor dvignite previdno in pazite, da vam ne zdrsne ali pade iz rok.

# Uporaba funkcije nagiba, vrtenja in navpične razširitve

OPOMBA: To velja za modele zaslona s stojalom. Če ste kupili stojalo druge znamke, se sklicujte na ustrezna navodila za nastavitev stojala.

### <span id="page-26-1"></span>Nagib, zasuk

Z vgrajenim stojalom lahko monitor nagnete tako, da omogočite najustreznejši vidni kot.

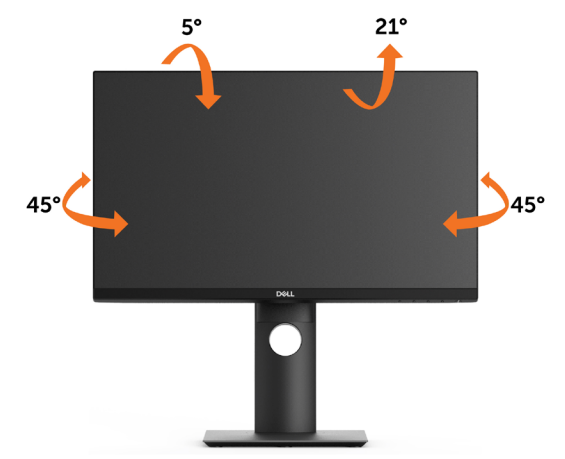

OPOMBA: Stojalo se pri odpremi zaslona odstrani.

**D**&LI

## <span id="page-27-0"></span>Navpično podaljšanje

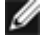

 OPOMBA: Stojalo lahko navpično podaljšate do 130 mm. Na spodnji sliki je prikazano, kako lahko navpično podaljšate stojalo.

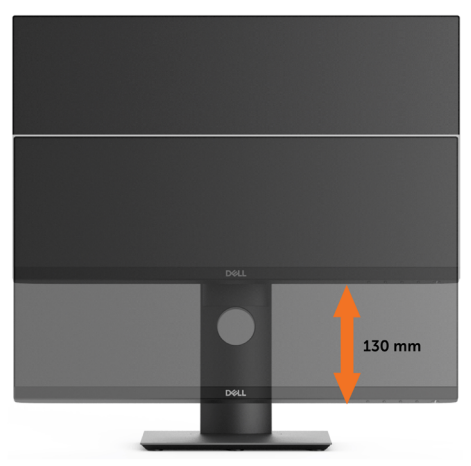

#### Vrtenje monitorja

Monitor mora biti pred vrtenjem v najvišjem navpičnem položaju [\(spreminjanje višine\)](#page-27-0) in popolnoma nagnjen navzgor [\(nagib\)](#page-26-1), da spodnji rob monitorja ne bo ob kaj udaril.

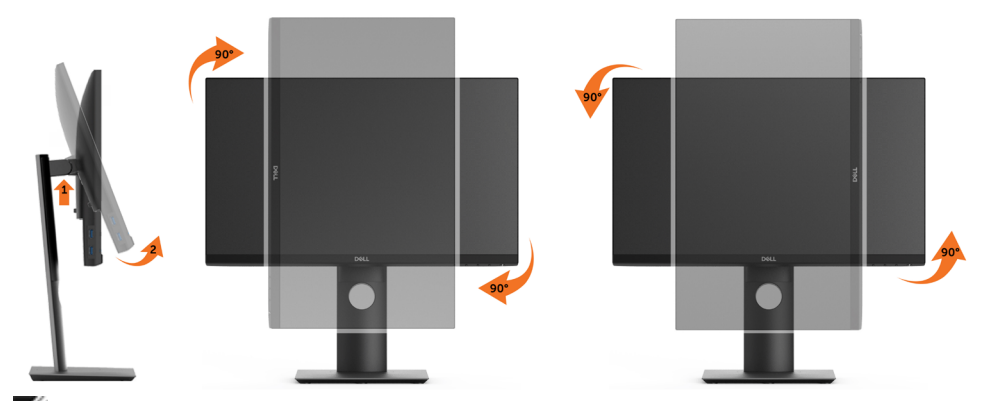

OPOMBA: Če želite uporabljati funkcijo vrtenja zaslona (ležeča ali pokončna postavitev) z računalnikom Dell, potrebujete posodobljen grafični gonilnik, ki ni priložen monitorju. Če želite prenesti grafični gonilnik, obiščite spletno mesto [www.](http://www.dell.com/support) [dell.com/support](http://www.dell.com/support) in v razdelku Prenosi (Download) poiščite najnovejše različice gonilnikov za video (Video Drivers).

OPOMBA: Ko je monitor v pokončni postavitvi, boste morda opazili zmanjšanje zmogljivosti pri grafično zahtevnih opravilih (3D-igre in podobno).

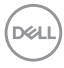

#### <span id="page-28-0"></span>Prilagoditev nastavitev za sukanje prikaza za vaš sistem

Ko ste zaslon zasukali, dokončajte postopek za prilagajanje nastavitev za sukanje prikaza za vaš sistem, ki je opisan v nadaljevanju.

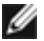

OPOMBA: Če ste zaslon priključili na računalnik, ki ni znamke Dell, obiščite spletno mesto gonilnika grafične kartice ali proizvajalca vašega računalnika in poiščite več informacij o sukanju »vsebine« prikaza.

#### Prilagoditev nastavitev za sukanje prikaza:

- 1 Kliknite namizje z desno tipko miške in kliknite »Lastnosti«.
- 2 Izberite zavihek »Nastavitve« in kliknite »Dodatno«.
- 3 Če imate vgrajeno grafično kartico ATI, izberite zavihek »Sukanje« in nastavite želeno sukanje.
- 4 Če imate vgrajeno grafično kartico nVidia, kliknite zavihek »nVidia«, v levem stolpcu izberite »NVRotate« in nato še želeno vrsto sukanja.
- 5 Če imate vgrajeno grafično kartico Intel®, izberite zavihek »Grafika Intel«, kliknite »Lastnosti grafike«, izberite zavihek »Sukanje« in nastavite želeno vrsto sukanja.

 OPOMBA: Če možnost sukanja ni prikazana ali ne deluje pravilno, obiščite spletno mesto [www.dell.com/support](http://www.dell.com/support) in prenesite najnovejši gonilnik za grafično kartico.

## <span id="page-28-1"></span>Priključitev zaslona

**A** OPOZORILO: Preden se lotite katerih koli postopkov, upoštevajte Varnostne [ukrepe](#page-59-2).

Priključitev zaslona na računalnik:

- 1 Izklopite računalnik.
- 2 Priključite kabel HDMI/DP/USB Type-C iz zaslona na računalnik.
- **3** Vklopite zaslon
- 4 V zaslonskem meniju izberite pravilni vhod in vklopite računalnik.

DØLI

## Priključitev kabla HDMI(izbirno)

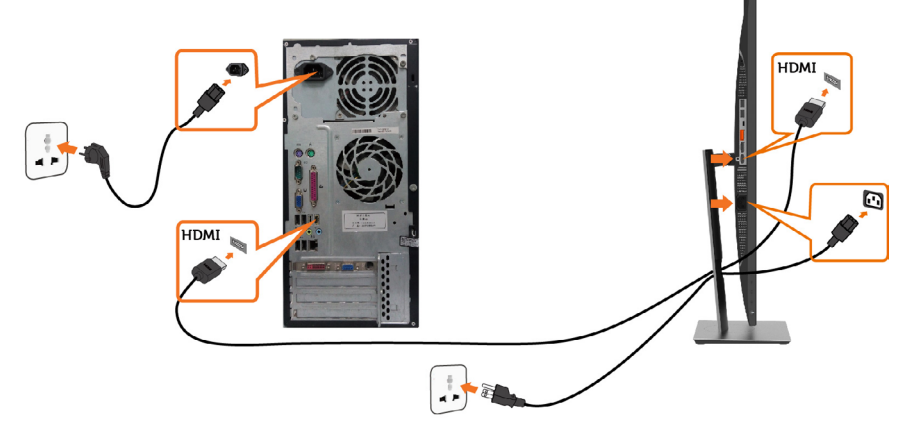

## Priključitev kabla DP

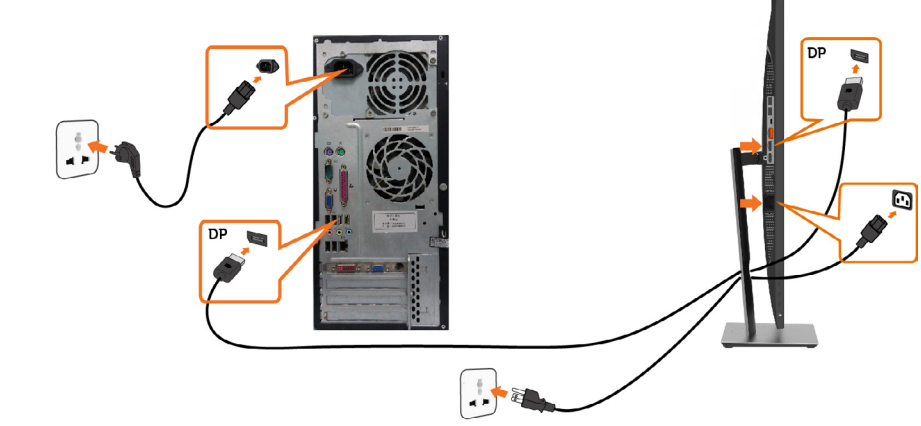

<span id="page-29-0"></span>Priključitev monitorja za DP večtokovni transport (MST)

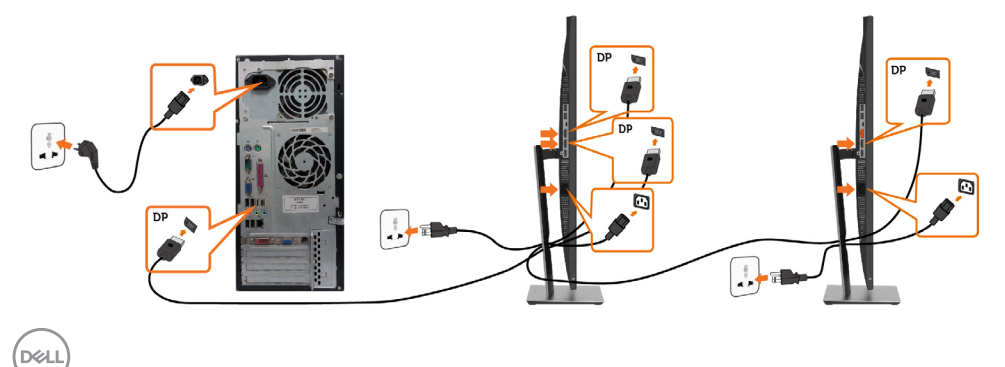

OPOMBA: Podpira funkcijo DP MST. Če želite uporabljati to funkcijo, mora grafična kartica računalnik podpirati DP1.2 z možnostjo MST.

OPOMBA: Pri uporabi izhodnega priključka DP odstranite gumijasti čepek.

OPOMBA: Če je na računalnik priključen vhodni priključek DP in izhodni priključek DP ter nato prvič priključite drugi monitor, je funkcija MST omogočena samodejno.

## Priključitev kabla USB

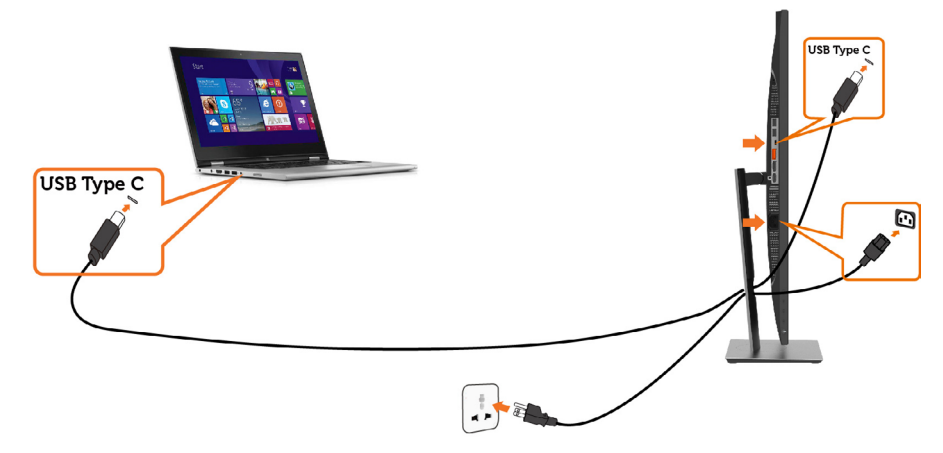

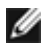

#### **OPOMBA:**

- 1 Izmenični način USB Type-C z DP 1.2 ali DP 1.1 ni podprt.
- 2 Podpora profilom USB PD (dovajanje energije) do 65 W(20V/3,25A).
- 3 Če računalnik za napajanje potrebuje > 65 W (20 V/3,25 A) in je baterija izpraznjena, se morda ne bo vklopil ali polnil prek priključka USB Type-C PD na monitorju P2219HC/P2419HC/P2719HC.

DELI

# <span id="page-31-0"></span>Razporejanje kablov

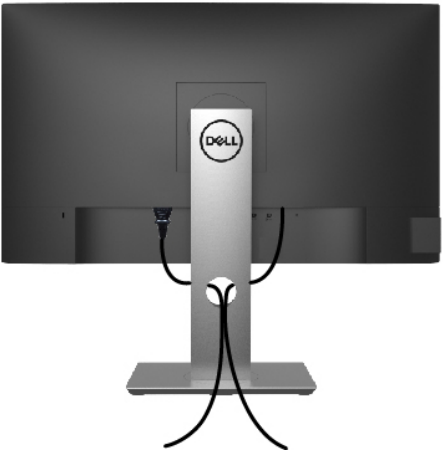

Potem ko ste na računalnik in zaslon priključili vse ustrezne kable, (preberite poglavje [Priključitev zaslona](#page-28-1), v katerem boste našli več informacij o pritrjevanju kablov), jih razporedite, kot je prikazano na zgornji sliki.

# Odstranjevanje stojala za monitor

 $\triangle$  POZOR: Če pri odstranjevanju stojala ne želite opraskati zaslona LCD, zaslon postavite na mehko in čisto površino.

OPOMBA: Postopek, ki smo ga navedli v nadaljevanju, velja za privzeto stojalo. Če ste kupili stojalo druge znamke, preberite priloženo dokumentacijo, v kateri boste izvedeli več o nastavitvi stojala.

Odstranitev stojala:

- 1 Zaslon postavite na mehko krpo ali blazino.
- 2 Pritisnite gumb za sprostitev stojala in ga pridržite.
- **3** Dvignite stojalo in ga odstranite iz zaslona.

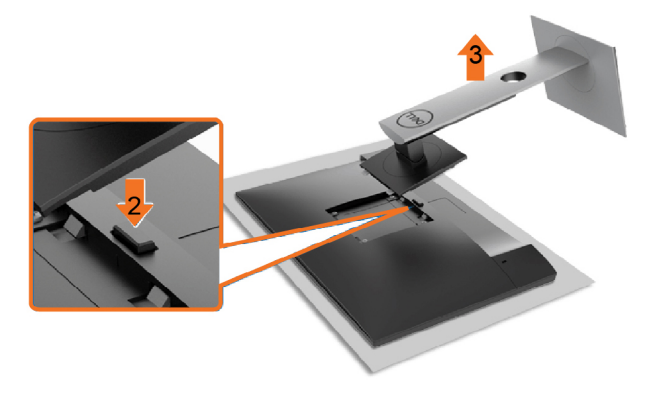

# <span id="page-32-0"></span>Vgradnja na steno (izbirno)

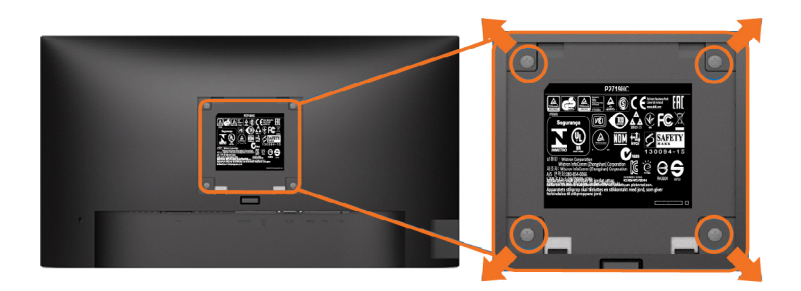

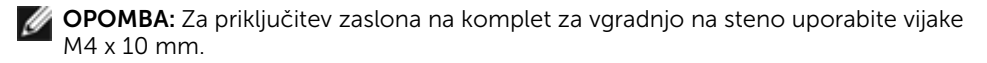

Upoštevajte navodila, priložena paketu za vgradnjo na steno, ki je združljiv s standardom VESA.

- 1 Zaslon postavite na mehko krpo ali blazino na stabilni ravni mizi.
- 2 Odstranite stojalo.
- 3 S križnim vijakom Phillips odstranite štiri vijake, s katerimi je pritrjen plastični pokrov.
- 4 Na zaslon pritrdite nosilec za vgradnjo (dobite ga v kompletu za vgradnjo na steno).
- 5 Upoštevajte navodila, ki so priložena kompletu za vgradnjo zaslona na steno.

OPOMBA: Samo za nosilce za vgradnjo na steno, ki jih navaja družba UL in imajo najmanjšo zmogljivost teže/obremenitve 3,05 kg (P2219HC)/3,52 kg (P2419HC)/4,67kg (P2719HC).

Nastavitev zaslona | 33

**D**&LI

# <span id="page-33-1"></span><span id="page-33-0"></span>Vklop zaslona

Pritisnite gumb , da vklopitezaslon.

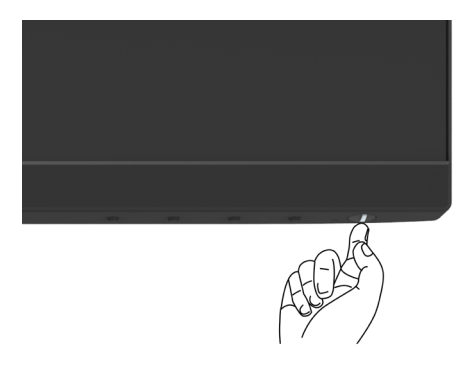

# Uporaba kontrolnikov na sprednji strani

Uporabite kontrolne gumbe na sprednji strani zaslona, s katerimi lahko prilagajate karakteristike prikazane slike. Ko uporabljate te gumbe za prilagajanje kontrolnikov, se v zaslonskem meniju prikažejo številske vrednosti karakteristik, ko se te spreminjajo.

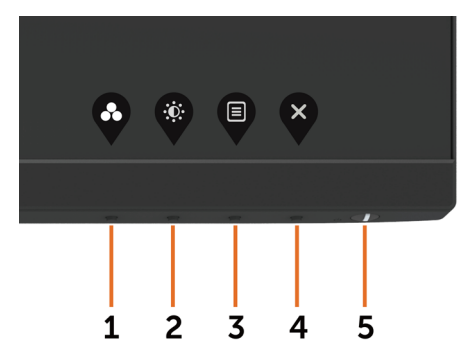

DELL

V tej tabeli si lahko ogledate opise gumbov na sprednji strani:

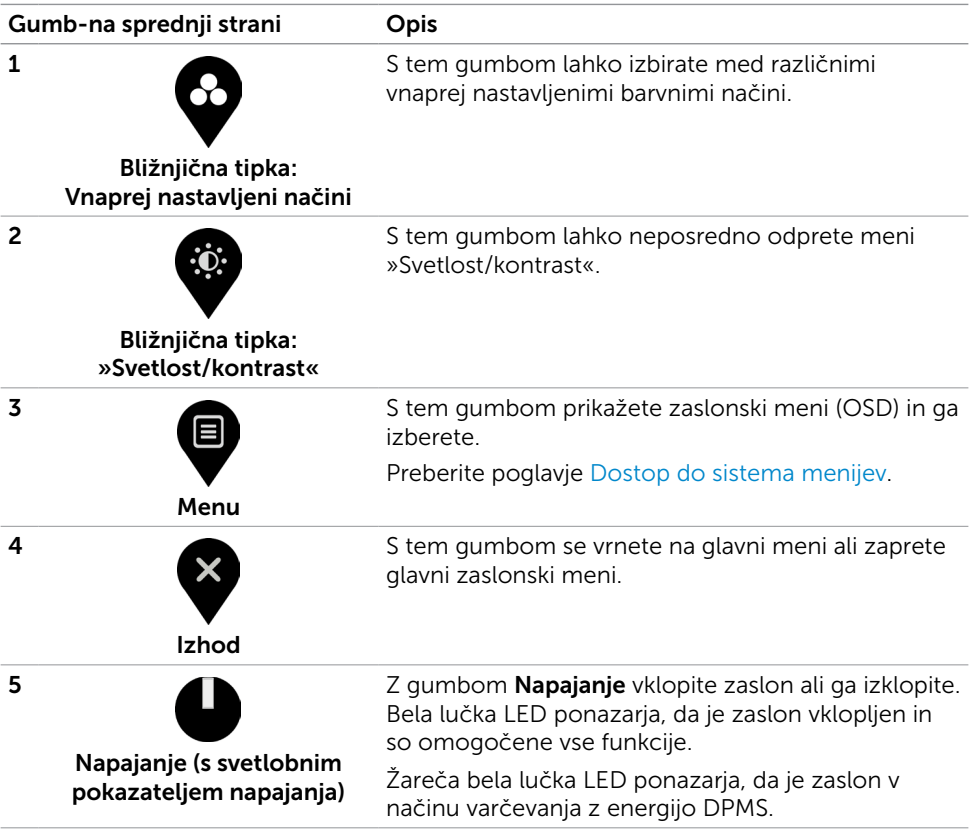

DELL

# <span id="page-35-0"></span>Gumb-na sprednji strani

Nastavitve slike lahko prilagodite z gumbi na sprednji strani zaslona.

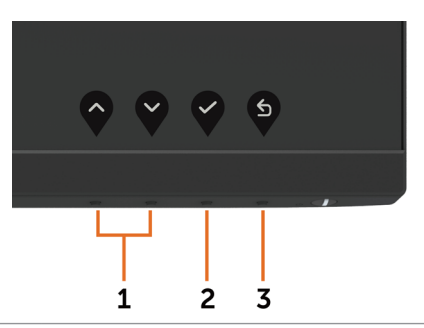

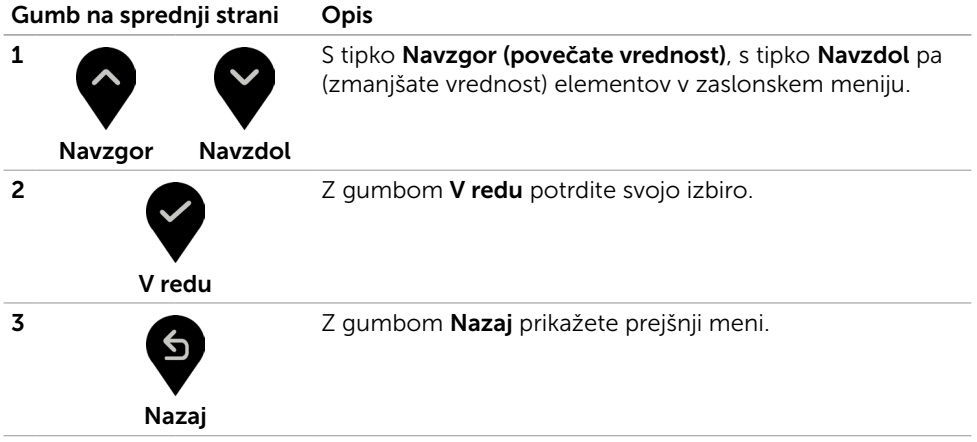

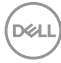

# <span id="page-36-2"></span><span id="page-36-0"></span>Uporaba zaslonskega menija (OSD)

#### <span id="page-36-1"></span>Dostop do sistema menijev

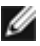

OPOMBA: Vse spremembe, ki jih opravite v zaslonskem meniju, se samodejno shranijo, če prikažete drug zaslonski meni, zaprete zaslonski meni ali počakate, da se zaslonski meni zapre.

1 Pritisnite gumb , da zaženete zaslonski meni in prikažete glavni meni.

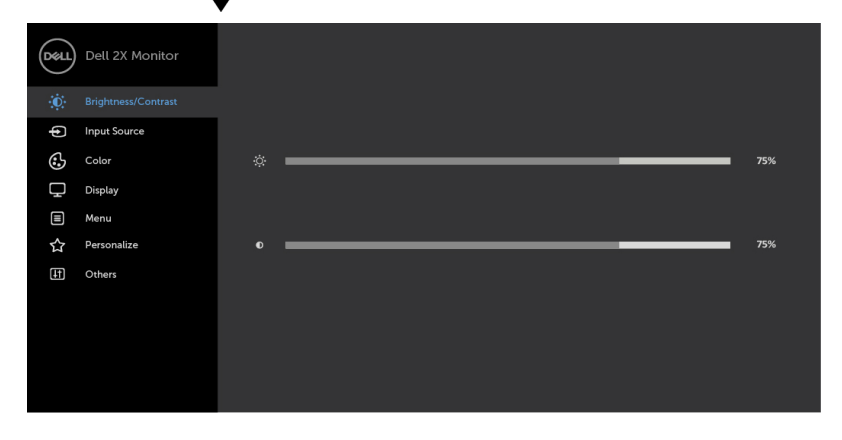

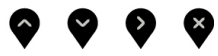

- 2 Pritisnite gumba  $\bullet$  in  $\bullet$ , če želite preklapljati med možnostmi. Ko se premikate od ene do druge ikone, se označi ime možnosti.
- 3 Pritisnite gumb ali da aktivirate označeno možnost.
- 4 Pritisnite gumba  $\bullet$  in  $\bullet$ , da izberete želeni parameter.
- 5 Pritisnite gumb  $\blacktriangledown$ , da se premaknete na drsno palico, nato pa z gumboma  $\blacklozenge$

opravite spremembe in se pri tem ravnajte na indikatorje v meniju.

6 Izberite , da se vrnete v prejšnji meni, ali , da nastavitve sprejmete in se vrnete v prejšnji meni.

DELI

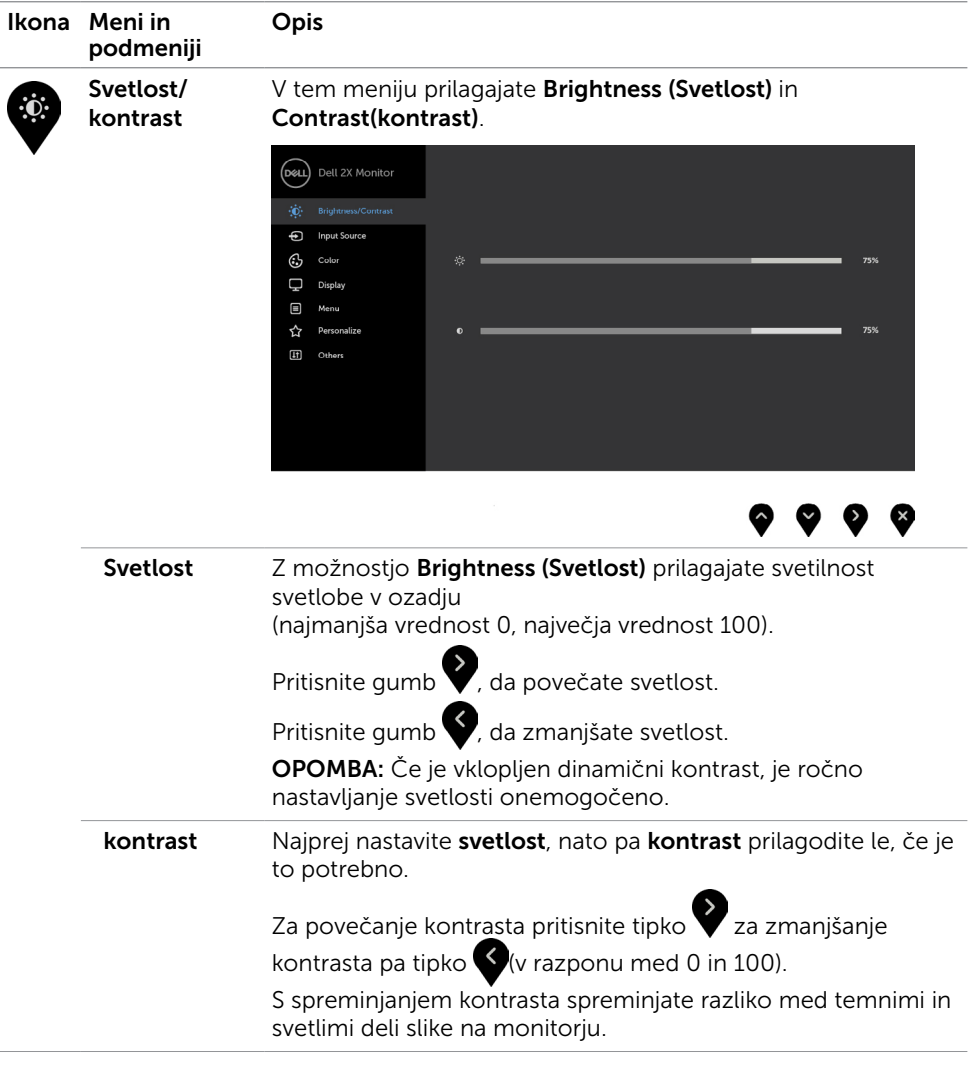

<span id="page-38-1"></span><span id="page-38-0"></span>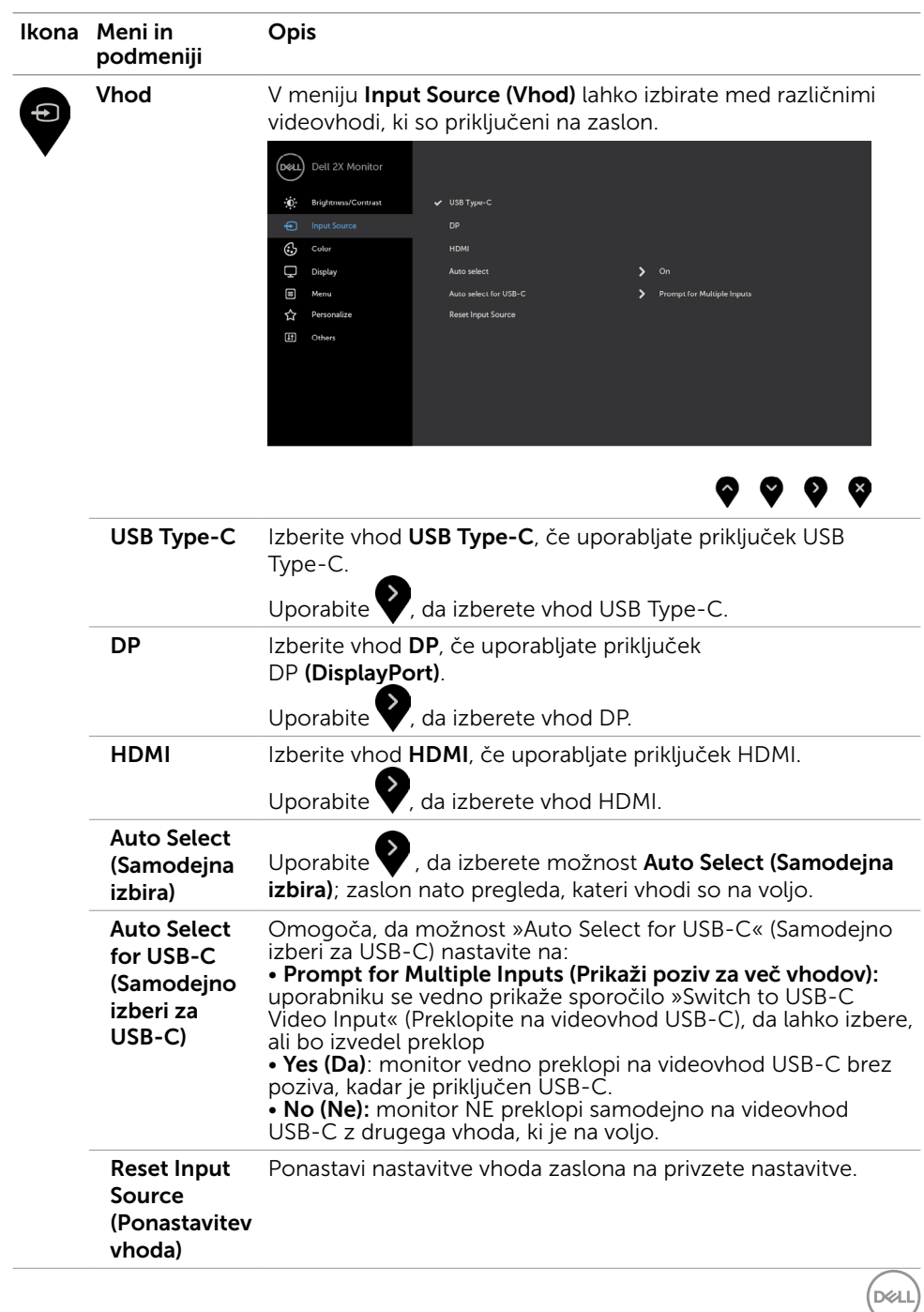

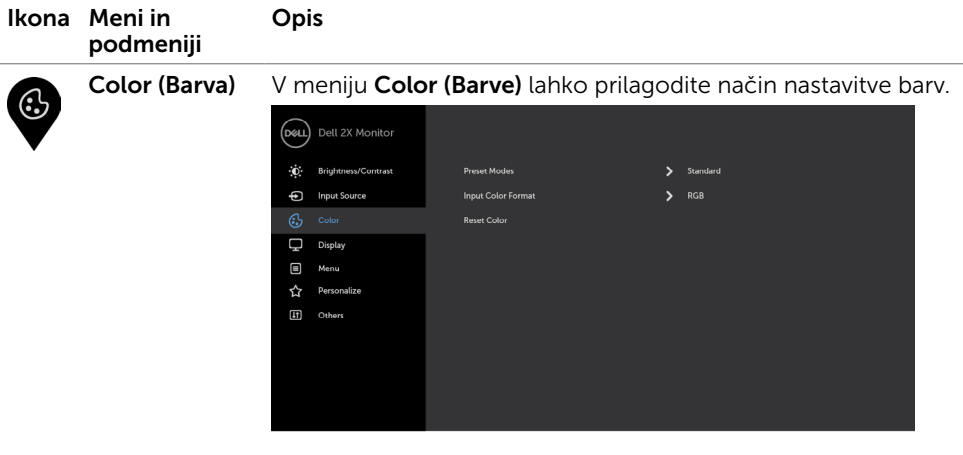

Vnaprej nastavljeni načini

Če izberete možnost Preset Modes (Prednastavljeni načini), lahko na seznamu izberete med Standard (Standardno). ComfortView (Udobno gledanje), Movie (Film), Game (Igra), Warm (Toplo), Cool (Hladno) in Custom Color (Barva po meri).

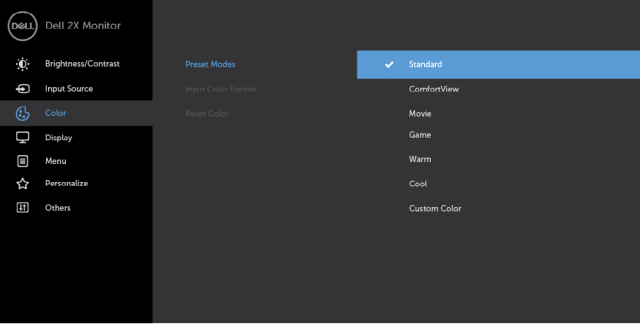

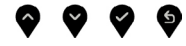

- Standard (Standardno): privzete nastavitve barv. Ta možnost predstavlja privzeti vnaprej nastavljen način.
- ComfortView: Zmanjša količino modre barve, ki jo oddaja zaslon, da je gledanje manj utrudljivo za oči. OPOMBA: Za zmanjšanje možnosti naprezanja oči ter bolečin v vratu, rokah, hrbtu ali ramenih zaradi dolgotrajne uporabe monitorja priporočamo naslednje:
	- • Zaslon namestite na razdalji 50–70 cm od oči.
	- • Pogosto mežikajte, da med delom z monitorjem vlažite oči.

**D**&LI

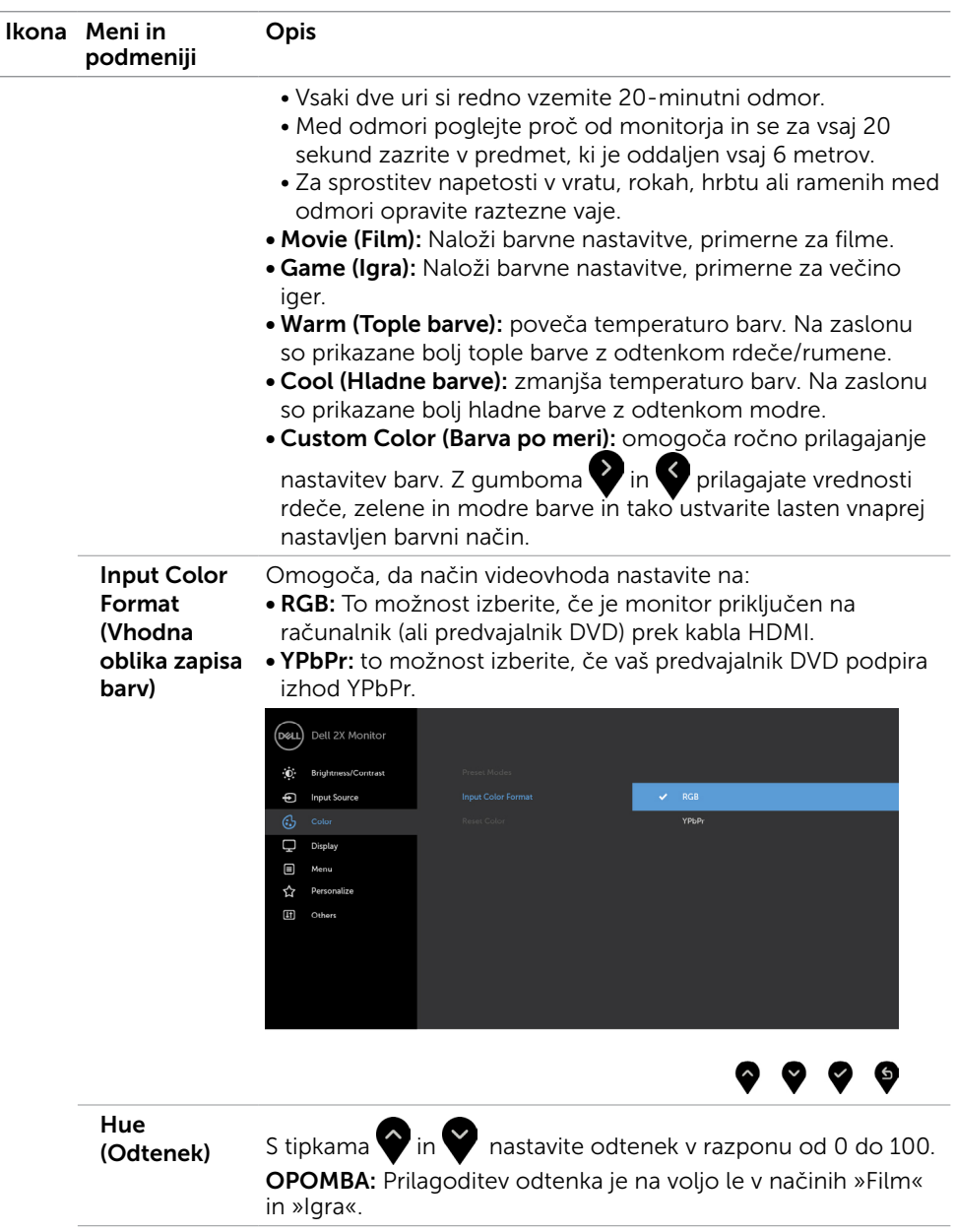

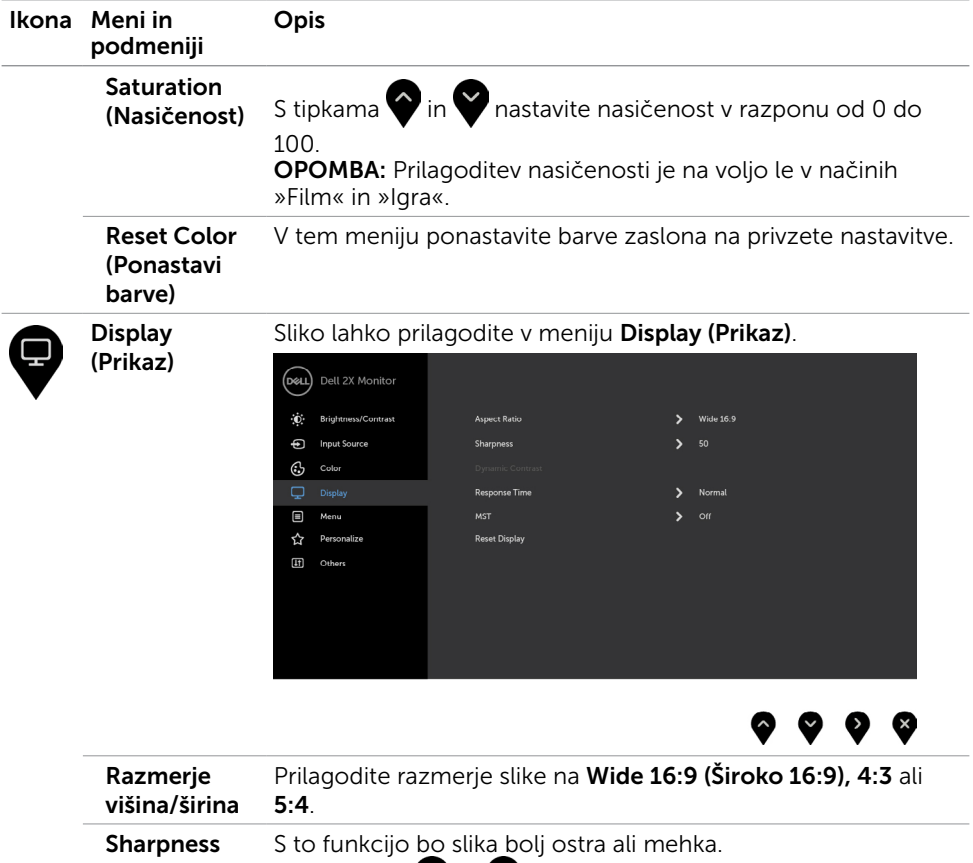

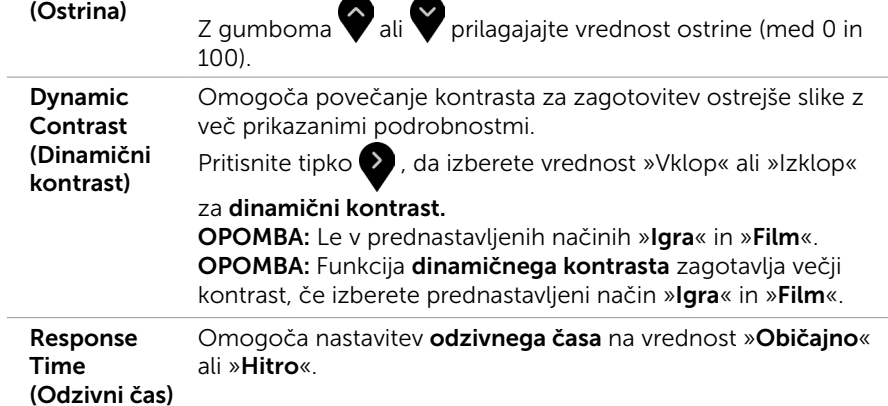

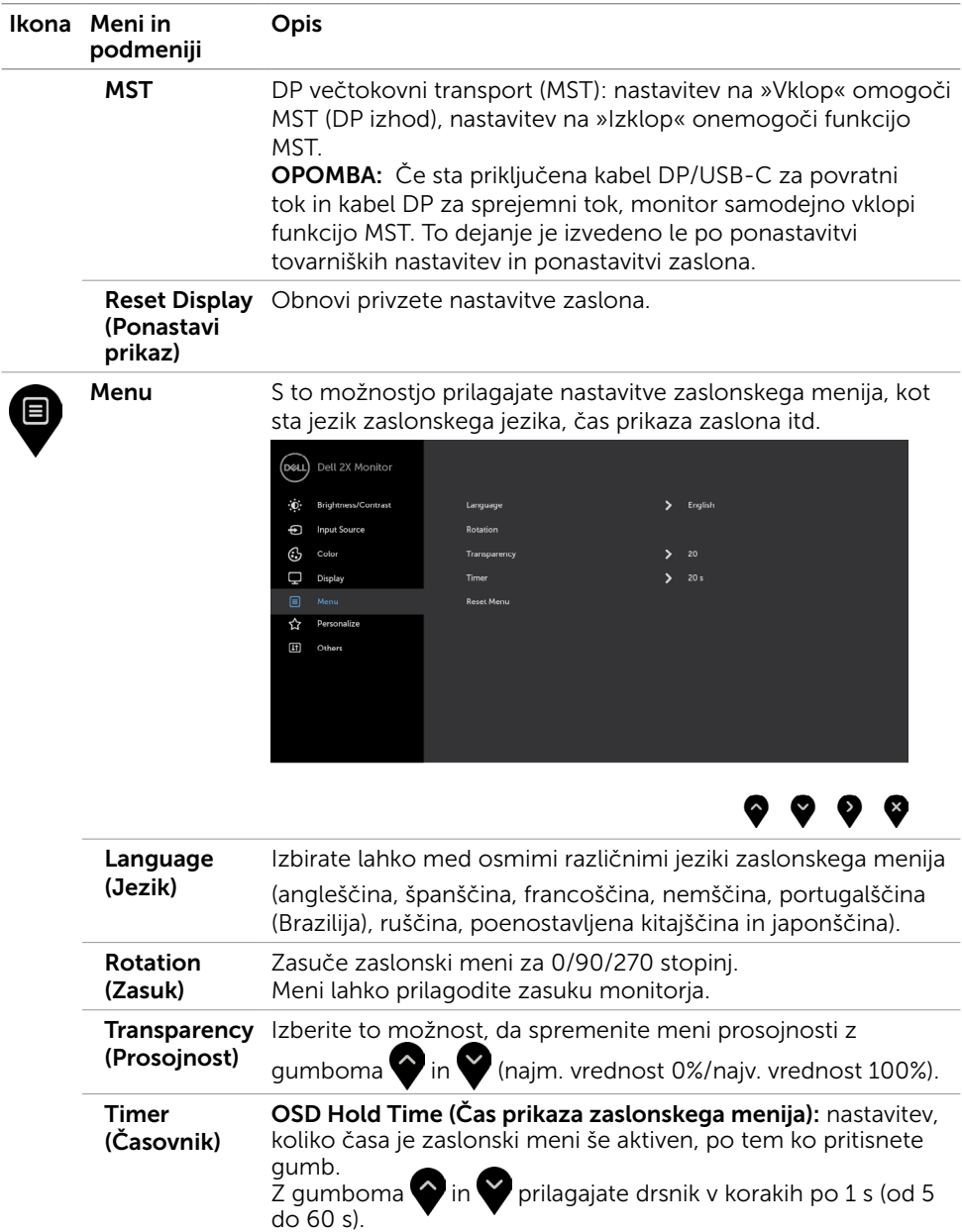

Reset Menu (Meni ponastavitve) Ponastavite nastavitve menija na privzete nastavitve.

DELL

<span id="page-43-1"></span><span id="page-43-0"></span>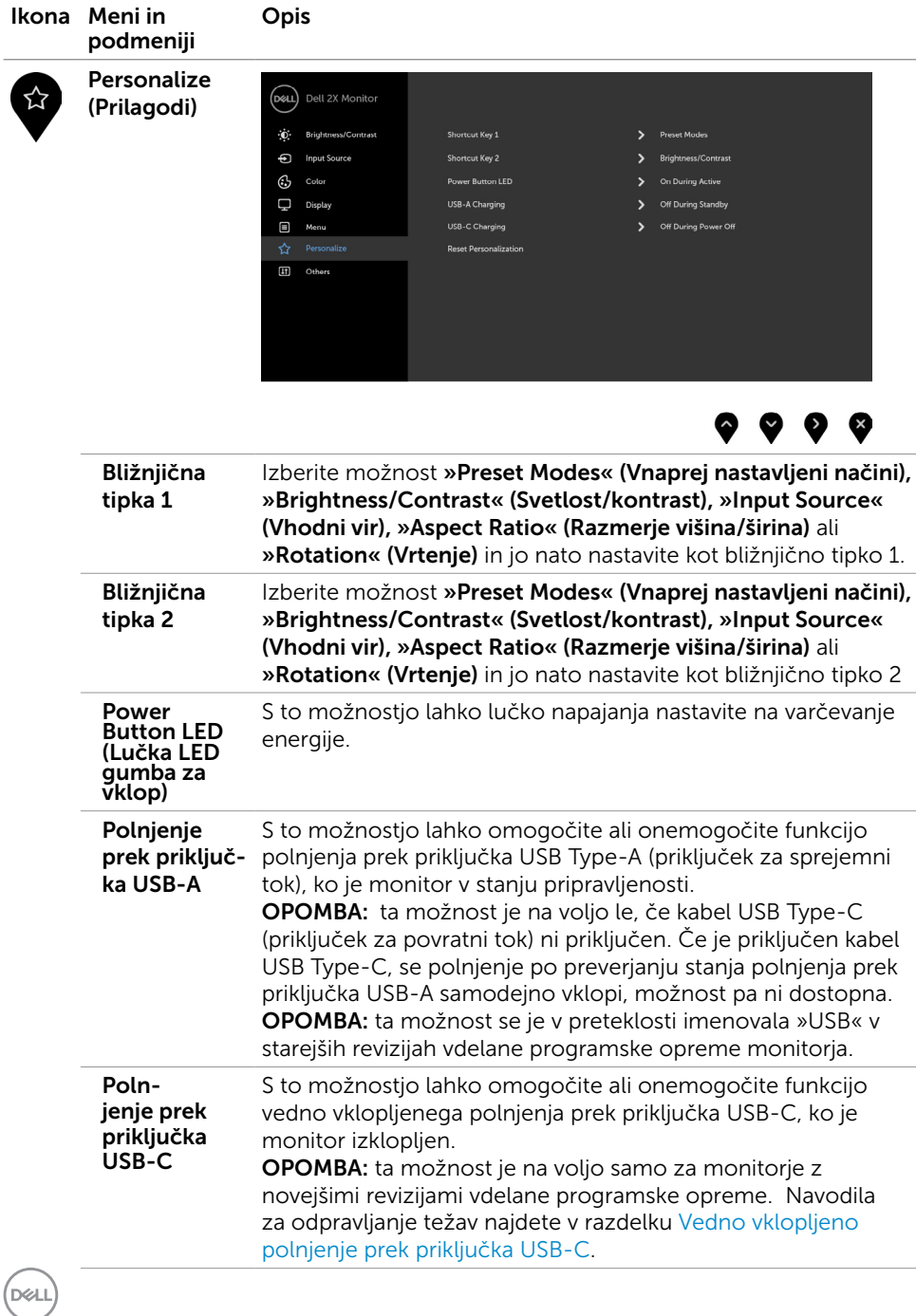

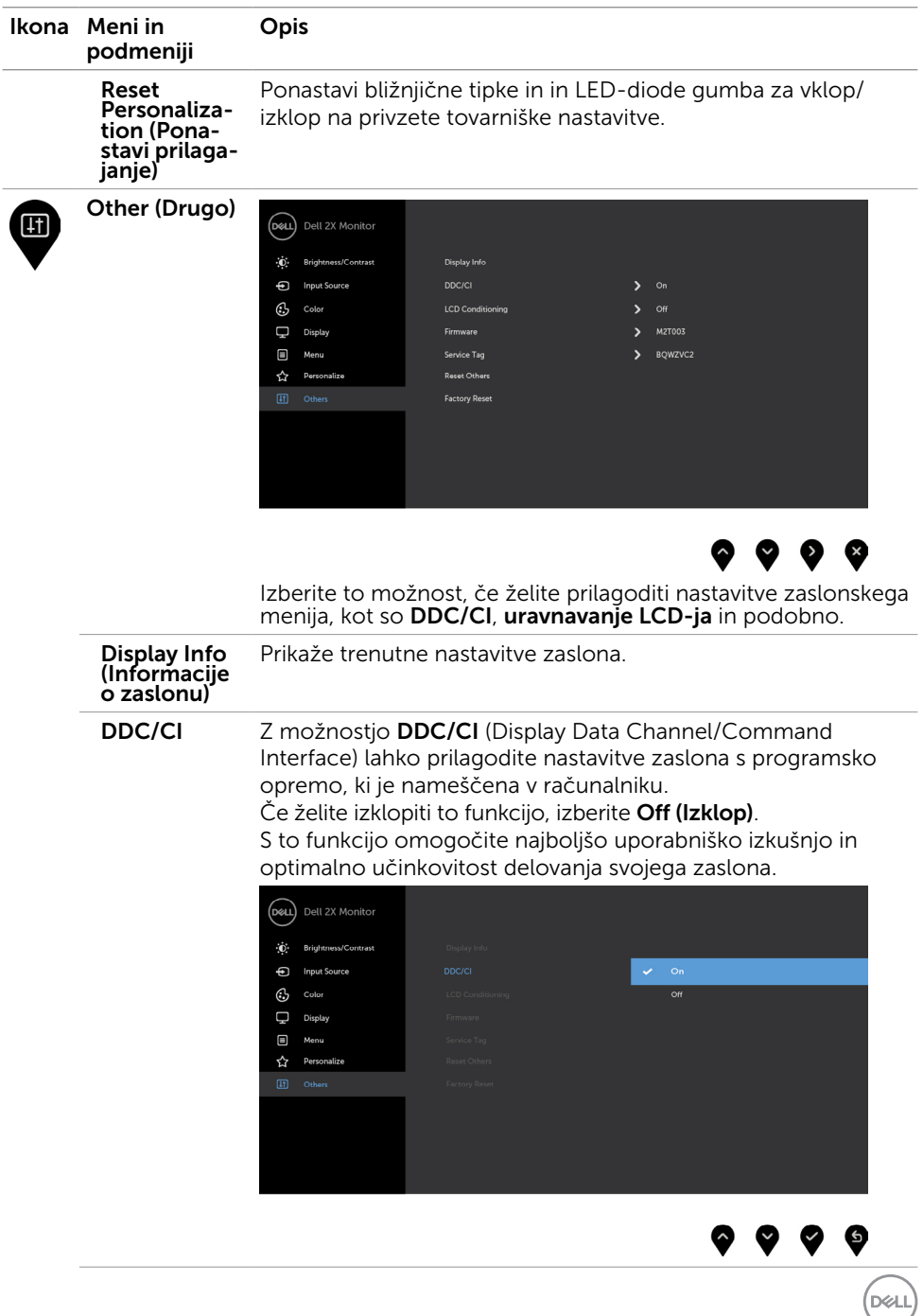

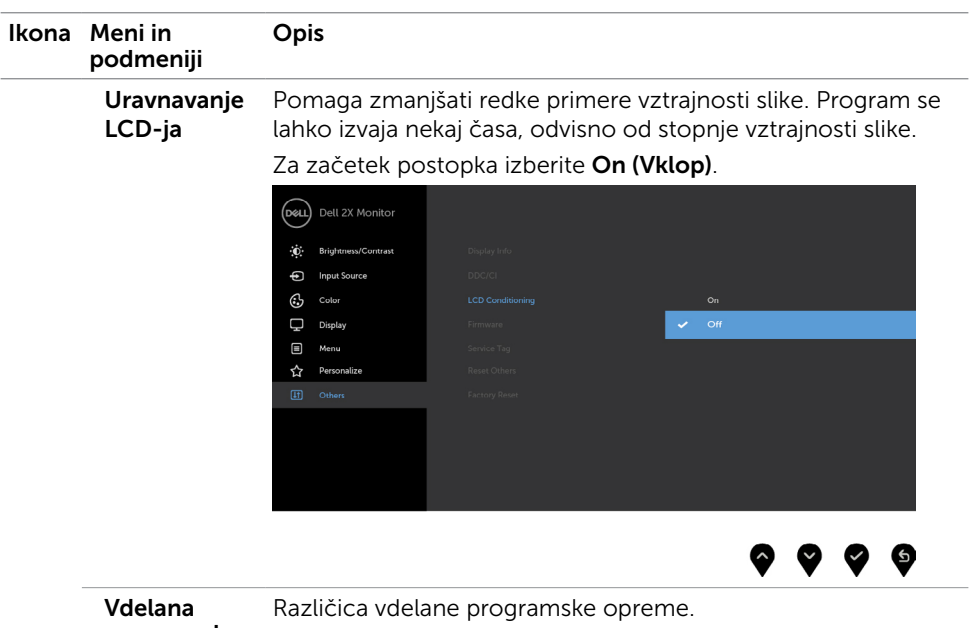

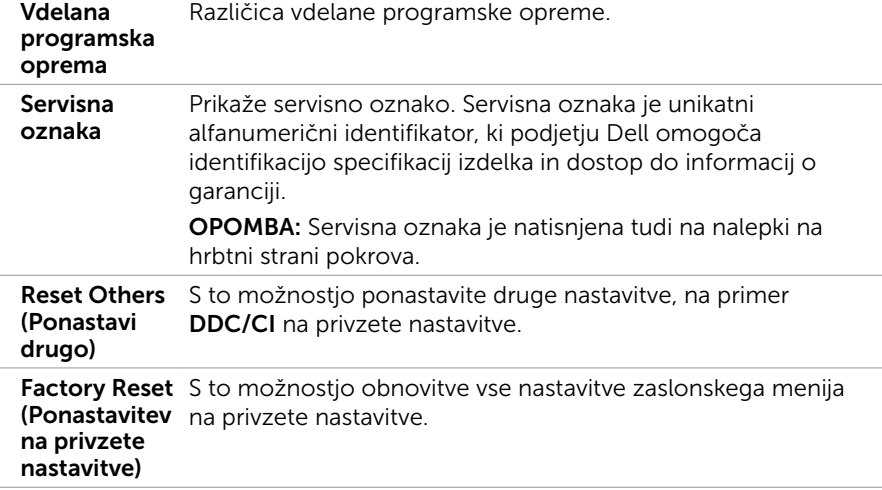

OPOMBA: Monitor ima vgrajeno funkcijo samodejnega umerjanja svetlosti, s čimer kompenzira staranje zaslona LED.

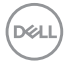

### Opozorilna sporočila zaslonskega menija

Če je funkcija dinamičnega kontrasta omogočena (v prednastavljenih načinih »Igra« in »Film«), je ročno prilagajanje svetlosti onemogočeno.

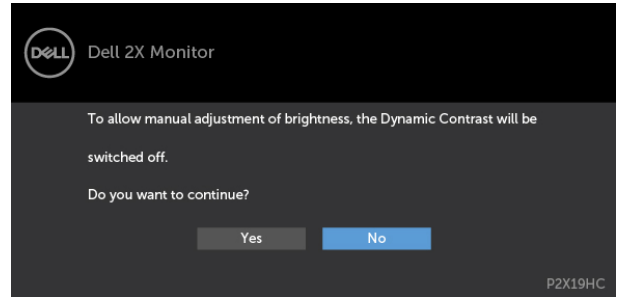

Če zaslon ne podpira določene ločljivosti, se prikaže to sporočilo:

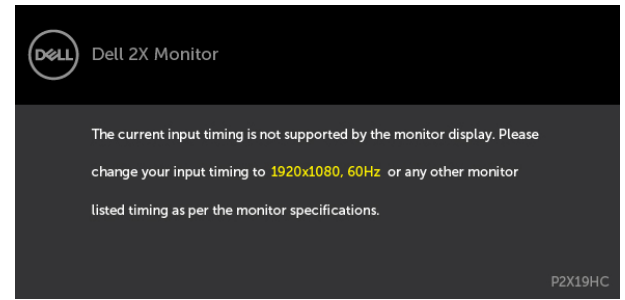

To pomeni, da se zaslon ni uspel sinhronizirati z dohodnim signalom računalnika. Preberite poglavje [Specifikacije zaslona,](#page-9-1) kjer boste izvedeli več o razponih vodoravne in navpične frekvence, ki jih ta zaslon podpira. Priporočeni način je 1920 x 1080.

Preden se funkcija DDC/UI onemogoči, se prikaže to sporočilo.

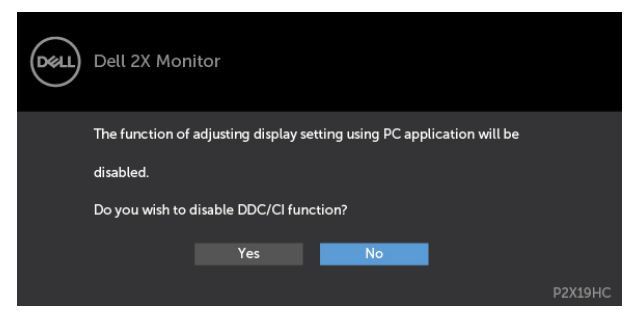

**DEL** 

Ko monitor preklopi v način za varčevanje z energijo, se prikaže to sporočilo:

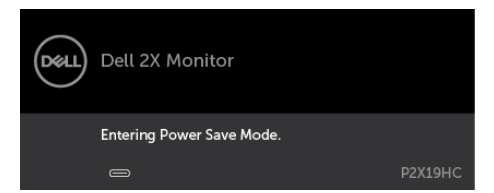

Aktivirajte računalnik in zaslon, če želite dostopati do [zaslonskega menija](#page-36-2).

Če pritisnite kateri koli gumb, ki ni gumb za napajanje, se prikažejo ta sporočila, kar je odvisno od izbranega vhoda:

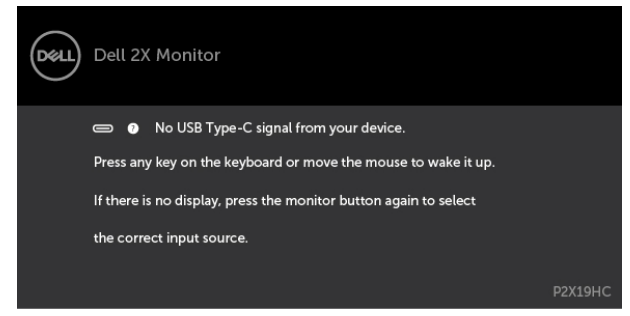

Če je izbran vhod HDMI, DP, USB Type-C in ustrezni kabel ni priključen, se prikaže plavajoče pogovorno okno (glejte spodaj).

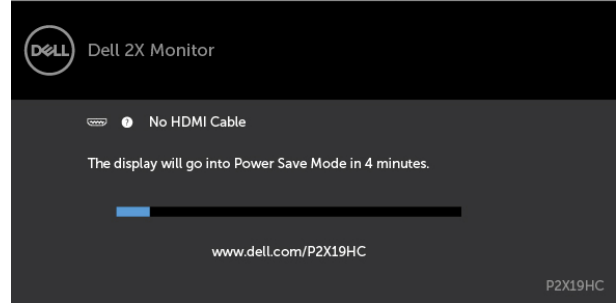

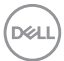

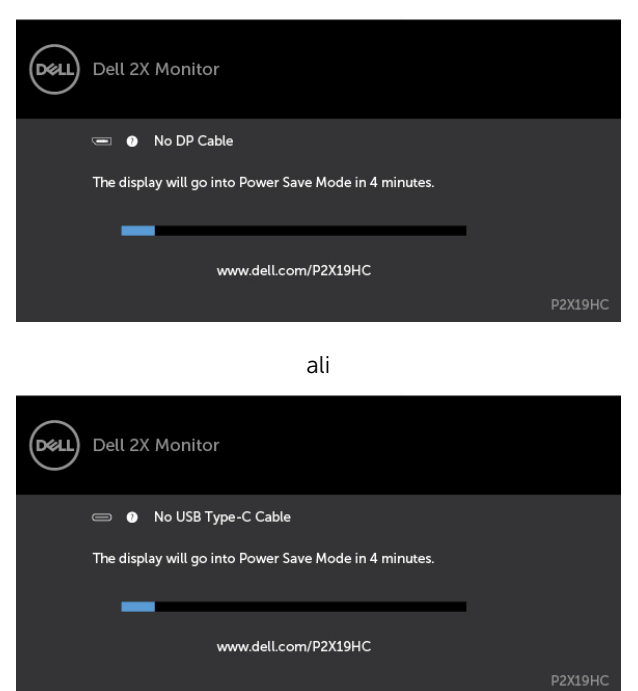

Če je na monitorju trenutno prikazana slika prek priključka DP/HDMI, če uporabnik priključi kabel USB Type-C na prenosnik/telefon, ki podpira izmenični način DP in če je za možnost »Prompt for Multiple Inputs« (Prikaži poziv za več vhodov) izbrana možnost [Auto Select for USB-C \(Samodejno izberi za USB-C\)](#page-38-0), se prikaže to sporočilo:

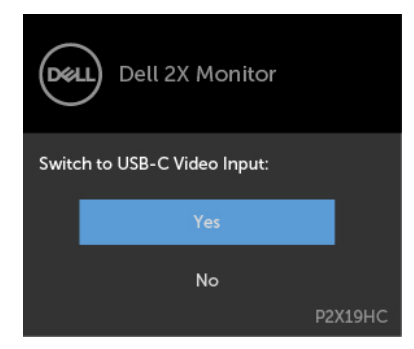

DELI

ali

Če v funkciji »Other« (Drugo) izberete elemente zaslonskega menija za možnost »Factory Reset« (Ponastavi na tovarniške nastavitve), se prikaže to sporočilo:

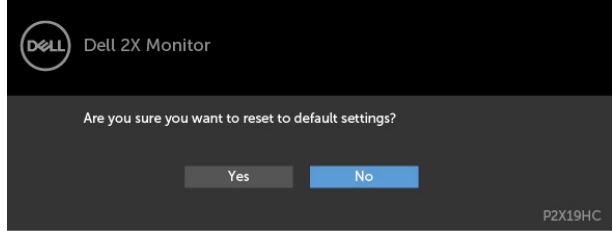

Če izberete »Yes« (Da), da ponastavite nastavitve na privzete nastavitve, se prikaže to sporočilo:

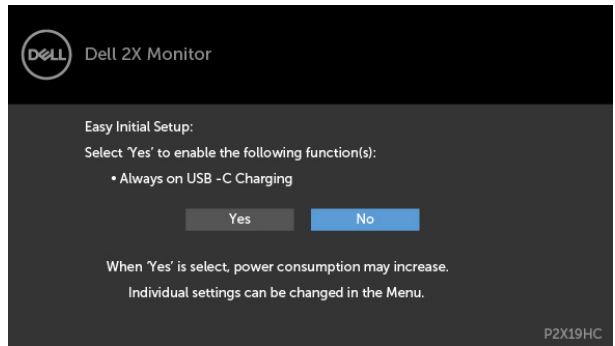

Če želite več informacij, preberite poglavje [Odpravljanje težav.](#page-50-1)

#### <span id="page-50-1"></span><span id="page-50-0"></span>A OPOZORILO: Preden se lotite katerih koli postopkov v tem razdelku, upoštevajte [Varnostne ukrepe](#page-59-2).

# Samodejni preskus

Vaš zaslon ima vgrajeno funkcijo samodejnega preskusa, ki omogoča, da preverite, ali zaslon deluje pravilno. Če sta zaslon in računalnik pravilno priključena, a zaslon kljub temu ne prikazuje slike, sledite navodilom za zagon funkcije samodejnega preskusa:

- 1 Izklopite računalnik in zaslon.
- 2 Videokabel izključite z zadnje strani računalnika. Če želite zagotoviti pravilno delovanje samodejnega preskusa, z zadnje strani računalnika odstranite vse digitalne in analogne kable.
- **3** Vklopite zaslon.

Če zaslon ne zazna videosignala in deluje pravilno, bi se moralo na zaslonu pojaviti plavajoče pogovorno okno (na črnem ozadju). Ko je način samodejnega preskusa aktiven, lučka LED za napajanje sveti belo. Eden od teh pogovornih oken (glejte spodaj) bo stalno prikazano na zaslonu, kar je odvisno od izbranega vhoda.

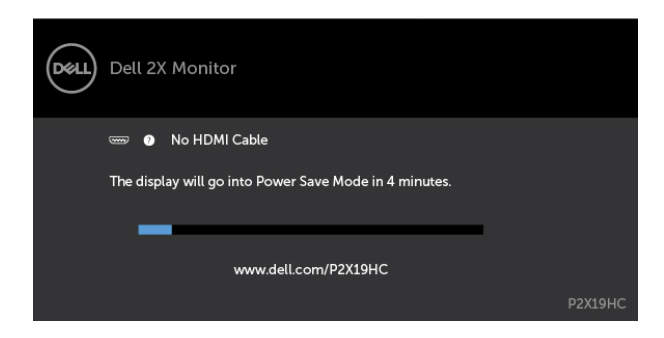

**D**&LI

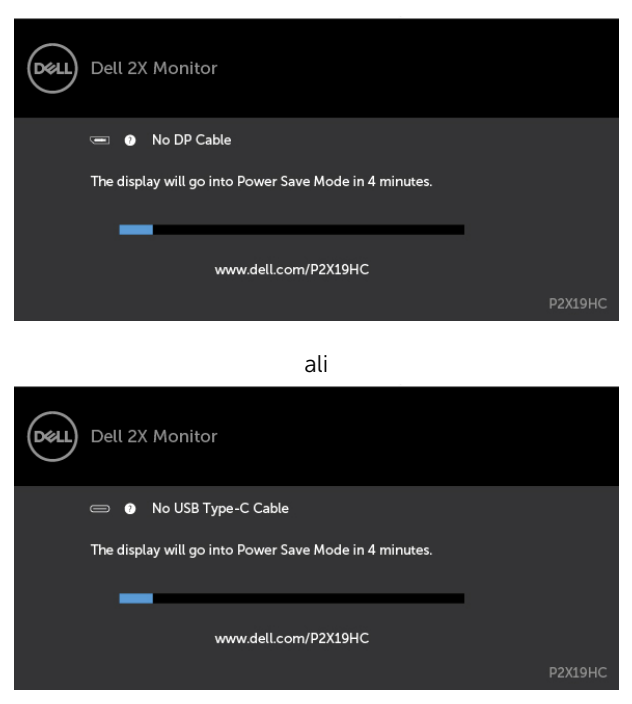

- 4 To okno se prikaže tudi med običajnim delovanjem sistema, če zaslon ne zazna več videokabla ali se kabel poškoduje.
- 5 Izklopite zaslon in znova priključite videokabel, nato pa vklopite računalnik in zaslon.

Če ste upoštevali navodila iz prejšnjega postopka, a vaš zaslon kljub temu še vedno ne prikazuje slike, preverite videokrmilnik in računalnik, saj zaslon deluje pravilno.

# <span id="page-52-0"></span>Vgrajena diagnostika

Vaš zaslon ima vgrajeno diagnostično orodje, s katerim lahko določite, ali so nepravilnosti slike na zaslonu težava zaslona, računalnika ali grafične kartice.

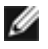

OPOMBA: Vgrajeno diagnostično orodje lahko zaženete samo, ko je videokabel izključen, zaslon pa je v načinu samodejnega preskusa.

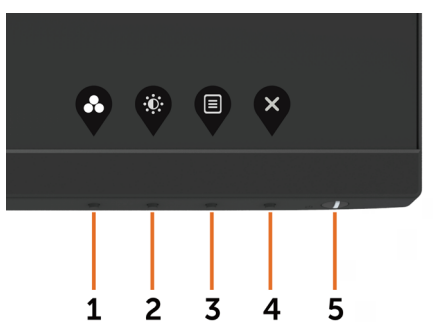

Zagon vgrajenega diagnostičnega orodja:

- 1 Prepričajte se, da se na površini računalniškega zaslona ne nabira prah.
- 2 Videokabel izključite z zadnje strani računalnika ali zaslona. Zaslon nato preklopi na način samodejnega preskusa.
- **3** Pritisnite 1. qumb in ga pridržite 5 s. Pojavi se siv zaslon.
- 4 Temeljito preverite, ali so se na zaslonu pojavile nepravilnosti.
- 5 Ponovno pritisnite 1. gumb na sprednji strani zaslona. Barva zaslona se spremeni v rdečo.
- 6 Preverite, ali so se na zaslonu pojavile nepravilnosti.
- 7 Ponovite 5. in 6. korak, da pregledate zaslon z zelenim, modrim, črnim in belim ozadjem.

Preskus je zaključen, ko se na zaslonu prikaže zaslon z besedilom. Za izhod ponovno pritisnite 1. gumb. Če z vgrajenim diagnostičnim orodjem niste zaznali nobenih nepravilnosti, vaš zaslon deluje pravilno. Preverite grafično kartico in računalnik.

**D**&LI

# <span id="page-53-1"></span><span id="page-53-0"></span>Vedno vklopljeno polnjenje prek priključka USB-C

Prenosnik ali prenosne naprave lahko napolnite prek kabla USB Type-C, tudi če je monitor izklopljen. Ta možnost se imenuje [USB-C Charging \(Polnjenje prek priključka](#page-43-0)  [USB-C\)](#page-43-0) in je na voljo v zaslonskem meniju [Personalize \(Prilagoditev\).](#page-43-1) Ta možnost je na voljo samo v teh revizijah vdelane programske opreme:

- P2219HC: M2B10X ali novejša različica
- • P2419HC: M3B10X ali novejša različica
- P2719HC: M2T103 ali novejša različica

Revizija vdelane programske opreme monitorja je prikazana v meniju »Firmware« (Vdelana programska oprema). Če ta funkcija v vašem izdelku še ni na voljo, upoštevajte spodnja navodila, da vdelano programsko opremo monitorja posodobite na najnovejšo različico:

1 Prenesite zadnio različico namestitvenega programa aplikacije (Monitor Firmware

Update Utility.exe) z razdelka Gonilniki in prenosi s spletnega mesta za podporo za

Dellove monitorje:

P2219HC: [www.dell.com/P2219HC](http://www.dell.com/P2219HC)

P2419HC: [www.dell.com/P2419HC](http://www.dell.com/P2419HC)

P2719HC: [www.dell.com/P2719HC](http://www.dell.com/P2719HC)

2 Priključite kabel USB Type-C na monitor in računalnik.

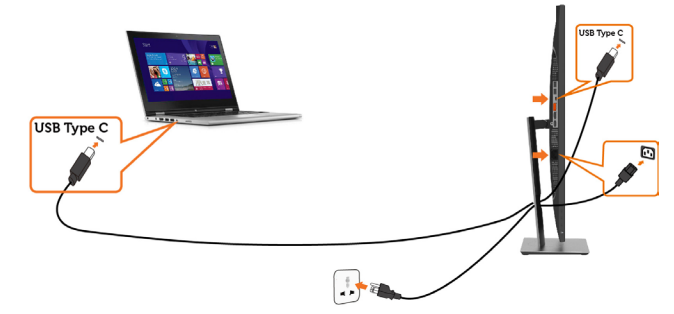

**3** Zaženite **Monitor Firmware Update Utility.exe**, da namestite program.

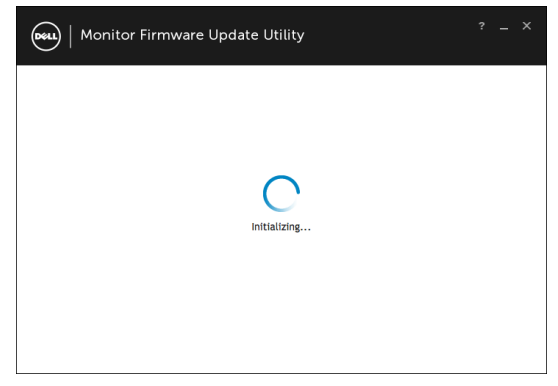

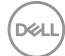

 4 Preverite trenutno revizijo vdelane programske opreme: kliknite »Update«, da posodobite vdelano programsko opremo.

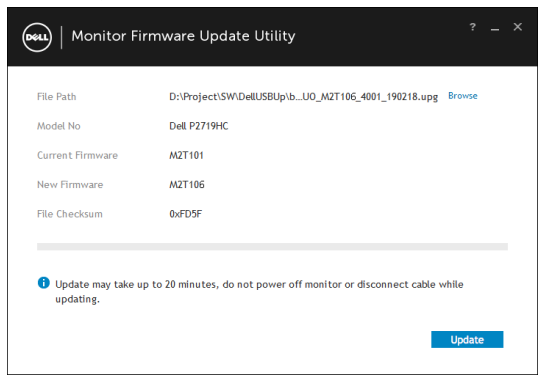

5 Počakajte, da se posodobitev vdelane programske opreme dokonča.

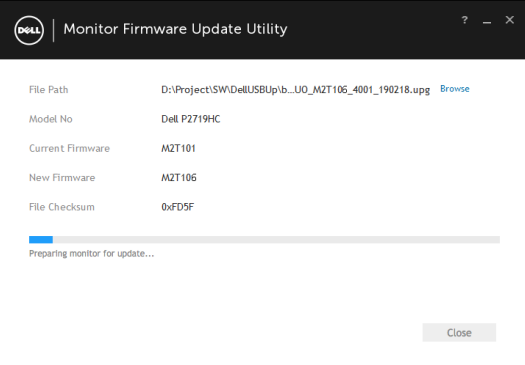

6 Po končani posodobitvi vdelane programske opreme kliknite »Close« (Zapri).

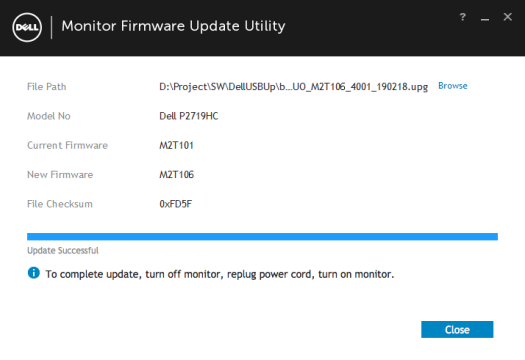

**D**&LI

# <span id="page-55-0"></span>Pogoste težave

V tej tabeli si lahko ogledate splošne informacije o pogostih težavah zaslona, na katere ste morda naleteli, in morebitne rešitve:

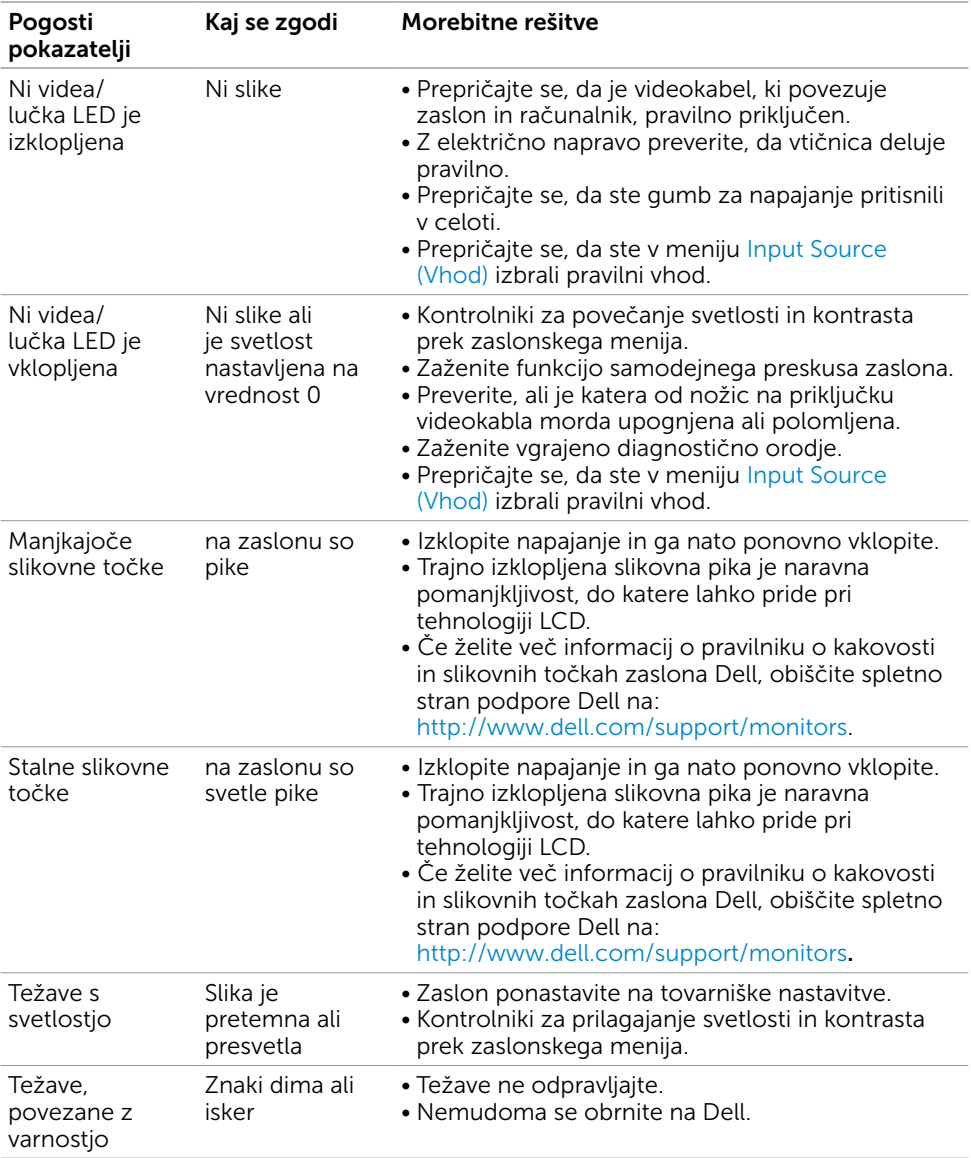

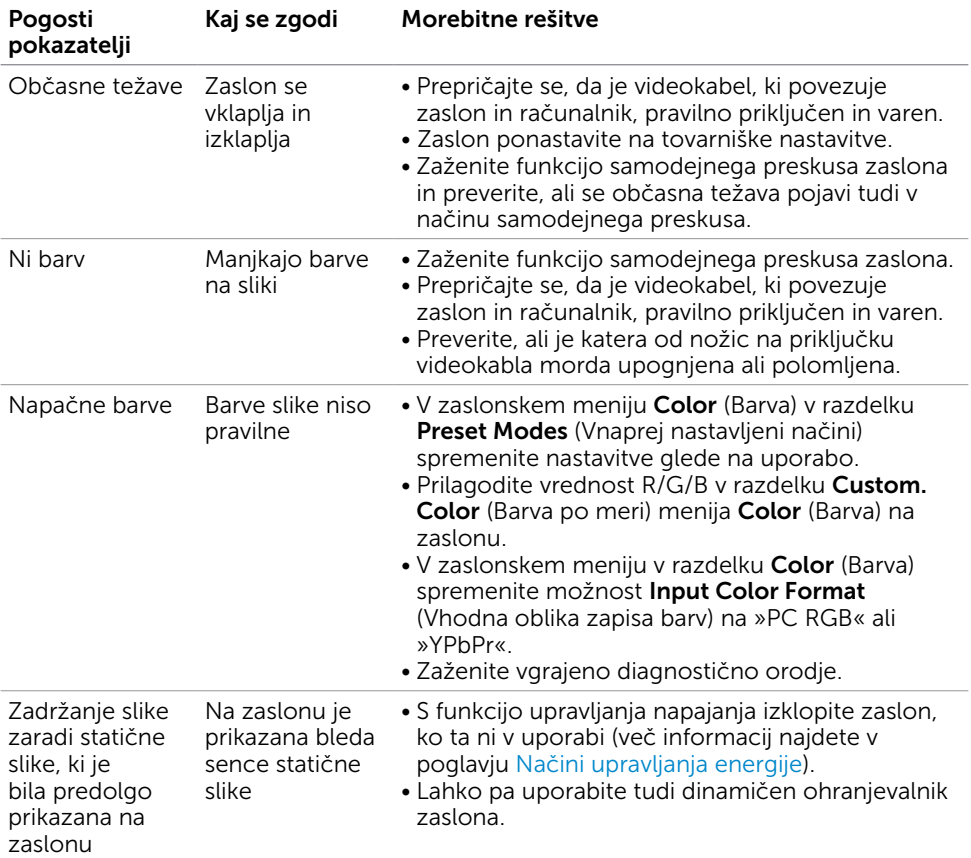

 $(\overline{DCL}$ 

# <span id="page-57-0"></span>Težave izdelka

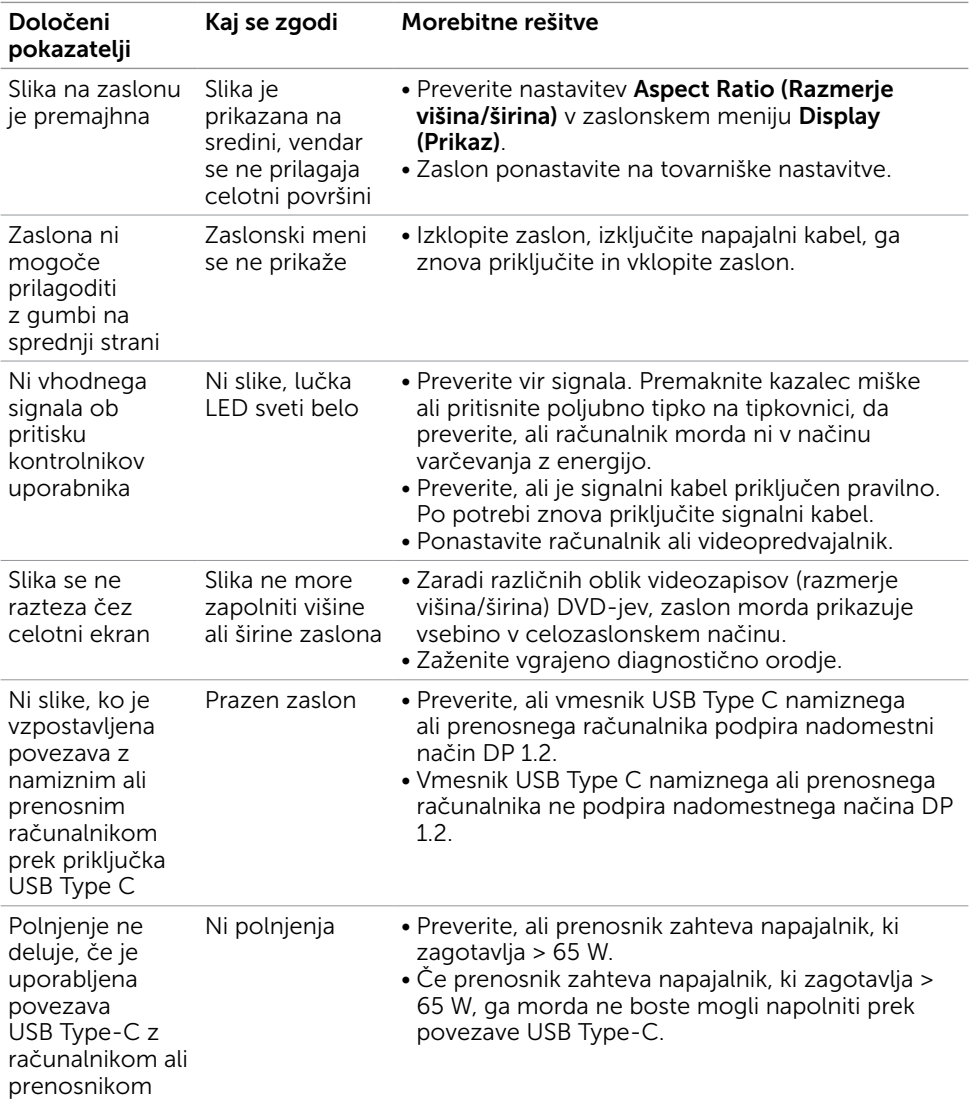

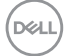

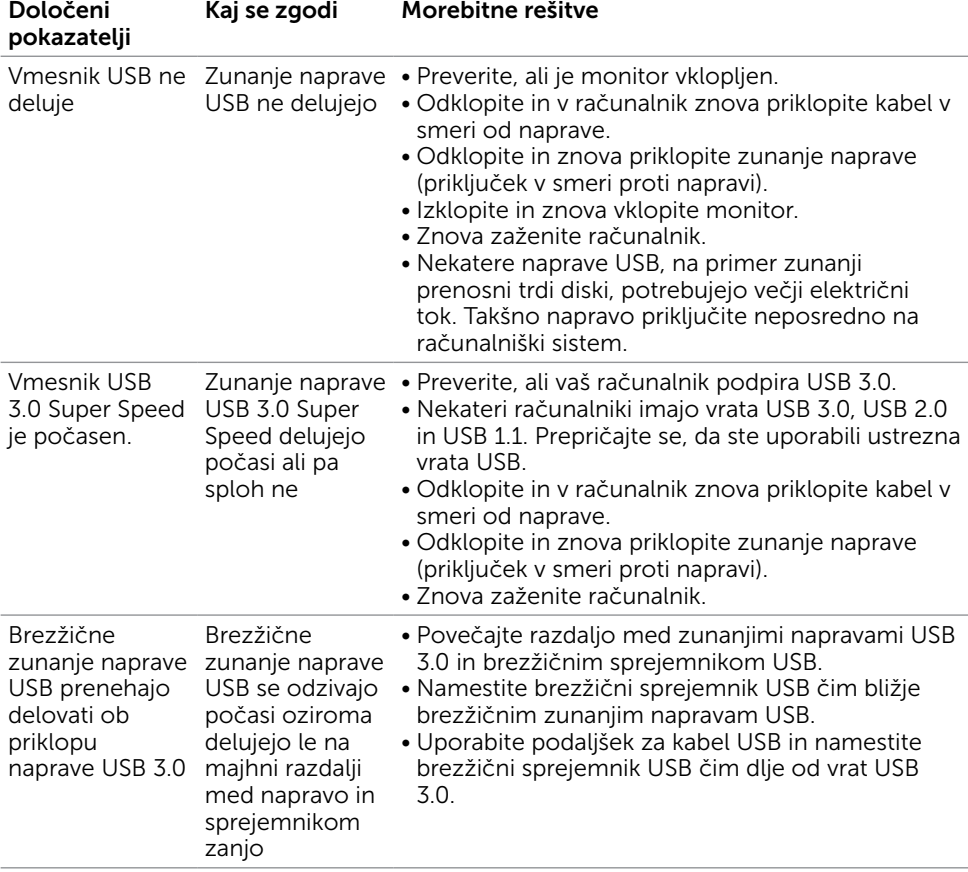

# <span id="page-58-0"></span>Težave, značilne za univerzalno serijsko vodilo (USB)

Odpravljanje težav | 59

DELL

# <span id="page-59-2"></span><span id="page-59-0"></span>Varnostni ukrepi

Pri postaviti bodite pozorni na to, da se na zaslonu ne bodo pojavljali svetleči odsevi svetlobe in svetlih površin v okolici, saj so ti odsevi lahko moteči za uporabnika.

OPOZORILO: Uporaba kontrolnikov, prilagoditev ali postopkov, ki niso navedeni v tem dokumentu, lahko povzroči stres, vas izpostavi električnim nevarnostim in/ali mehanskim nevarnostim.

Več informacij o varnostnih ukrepih najdete v informacijah o varnosti, okolju in predpisih.

# Obvestila Zvezne komisije za komunikacije (velja samo za ZDA) in druge informacije o predpisih

Več informacij o obvestilih Zvezne komisije za komunikacije in predpisih najdete na spletni strani [www.dell.com/regulatory\\_compliance.](http://www.dell.com/regulatory_compliance)

# <span id="page-59-1"></span>Obrnite se na Dell

OPOMBA: Če nimate na voljo povezave z internetom, lahko kontaktne informacije najdete na računu o nakupu, embalaži, blagajniškemu izpisku ali katalogu izdelkov Dell.

Dell nudi različne možnosti za servis in podporo prek spleta in telefona. Storitve so odvisne od države in izdelka in morda niso na voljo v vaši regiji.

#### Dostopanje do vsebine spletne podpore za zaslone:

Obiščite spletno mesto [www.dell.com/support/monitors.](http://www.dell.com/support/monitors)

#### Stik z družbo Dell za prodajo, tehnično podporo ali podporo uporabnikom:

- 1 Obiščite spletno mesto [www.dell.com/support.](http://www.dell.com/support)
- 2 V spustnem meniju »Choose A Country/Region« (Izberite državo/regijo) izberite svojo državo ali regijo zgoraj levo na strani.
- 3 Poleg spustnega menija z državami kliknite Contact Us (Stik z nami).
- 4 Izberite ustrezno storitev ali povezavo do želene podpore.
- 5 Izberite način za vzpostavitev stika z družbo Dell, ki vam ustreza.

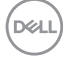

# <span id="page-60-0"></span>Nastavitev zaslona

## Nastavite ločljivost zaslona na 1920 x 1080 (največja)

Če želite doseči najboljšo učinkovitost delovanja, nastavite ločljivost zaslona na 1920 x 1080 slikovnih točk – upoštevajte navodila v nadaljevanju:

#### Če uporabljate sistem Windows Vista, Windows 7, Windows 8 ali Windows 8.1:

- 1 Če uporabljate sistem Windows 8 ali Windows 8.1, izberite ploščico namizja, da preklopite na klasično namizje.
- 2 Kliknite namizje z desno tipko miške in kliknite Ločljivost zaslona.
- 3 Kliknite spustni seznam z ločljivostmi zaslona in izberite 1920 x 1080.
- 4 Kliknite V redu.

#### Če uporabljate sistem Windows 10:

- 1 Kliknite namizje z desno tipko miške in kliknite **Nastavitve zaslona**.
- 2 Kliknite Dodatne nastavitve prikaza.
- 3 Kliknite spustni seznam z ločlijvostmi in izberite 1920 x 1080.
- 4 Kliknite Uporabi.

Če priporočena ločljivost ni prikazana, boste morali posodobiti gonilnik grafične kartice. Izberite eno od spodnjih možnosti, ki najbolje opisuje računalniški sistem, ki ga uporabljate, in upoštevajte navodila.

## Računalnik Dell

- 1 Obiščite spletno mesto [www.dell.com/support](http://www.dell.com/support) in vnesite servisno oznako ter prenesite najnovejši gonilnik za grafično kartico.
- 2 Ko namestite gonilnike za grafično kartico, ponovno poskusite ločljivost nastaviti na 1920 x 1080.

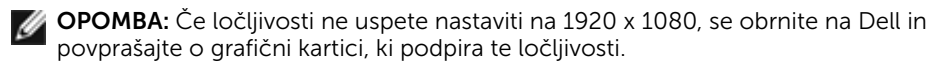

**D**&LI

## Računalnik, ki ni Dell

#### Če uporabljate sistem Windows Vista, Windows 7, Windows 8 ali Windows 8.1:

- 1 Če uporabljate sistem Windows 8 ali Windows 8.1, izberite ploščico namizja, da preklopite na klasično namizje.
- 2 Kliknite namizje z desno tipko miške in kliknite Prilagoditev.
- 3 Kliknite Spremeni možnosti prikaza.
- 4 Kliknite Napredne nastavitve.
- 5 Iz opisa na vrhu okna razberite proizvajalca grafične kartice (npr. NVIDIA, AMD, Intel itd.).
- 6 Za posodobljeni gonilnik obiščite spletno mesto ponudnika grafičnih kartic (denimo http://[www.AMD.com](http://www.AMD.com) ali <http://www.NVIDIA.com>).
- 7 Ko namestite gonilnike za grafično kartico, ponovno poskusite ločljivost nastaviti na 1920 x 1080.

#### Če uporabljate sistem Windows 10:

- 1 Kliknite namizje z desno tipko miške in kliknite Nastavitve zaslona.
- 2 Kliknite Dodatne nastavitve prikaza.
- 3 Kliknite Prikaži lastnosti omrežne kartice.
- 4 Iz opisa na vrhu okna razberite proizvajalca grafične kartice (npr. NVIDIA, AMD, Intel itd.).
- 5 Za posodobljeni gonilnik obiščite spletno mesto ponudnika grafičnih kartic (denimo http://[www.AMD.com](http://www.AMD.com) ali <http://www.NVIDIA.com>).
- 6 Ko namestite gonilnike za grafično kartico, ponovno poskusite ločljivost nastaviti na 1920 x 1080.

*D* OPOMBA: Če ločljivosti ne uspete nastaviti na priporočeno nastavitev, se obrnite na izdelovalca računalnikov ali razmislite o nakupu grafične kartice, ki podpira videoločljivost.

**D**&LI

# <span id="page-62-0"></span>Smernice za vzdrževanje

## Čiščenje zaslona

OPOZORILO: Preden zaslon očistite, izključite napajalni kabel zaslona iz električne vtičnice.

POZOR: Preden zaslon očistite, preberite [Varnostne ukrepe.](#page-59-2)

Za doseganje najboljših rezultatov priporočamo, da med razpakiranjem, čiščenjem in pri delu z zaslonom upoštevate navodila, prikazana na spodnjem seznamu:

- • Če želite očistiti antistatičen zaslon, vzemite mehko, čisto krpo in jo narahlo navlažite z vodo. Če imate na voljo posebno krpico za čiščenje zaslonov ali raztopino, ki je primerna za antistatične premaze, jo uporabite. Ne uporabljajte bencina, razredčila, amonijaka, grobih čistilnih sredstev ali stisnjenega zraka.
- • Plastične dele očistite z rahlo navlaženo mehko krpo. Ne uporabljajte detergentov, saj nekateri detergenti lahko na zaslonu pustijo mlečne sledi.
- Če pri razpakiranju na zaslonu opazite bel prah, ga obrišite s krpo.
- • Pazljivo ravnajte s svojim zaslonom, saj je zaslon temnejše barve bolj občutljiv za praske in odrgnine kot zaslon svetlejše barve.
- • Če želite ohraniti kar najboljšo kakovost slike zaslona, uporabljajte dinamičen ohranjevalnik zaslona in zaslon izklapljajte, ko ga ne rabite več.

**DEL**